# **KITÖLTÉSI ÚTMUTATÓ**

# **AZ AZBESZTMENTESÍTÉSI PROGRAMHOZ**

# **BENYÚJTOTT PÁLYÁZATOK RÉSZLETES ADATLAPJÁHOZ**

# **Tartalomjegyzék**

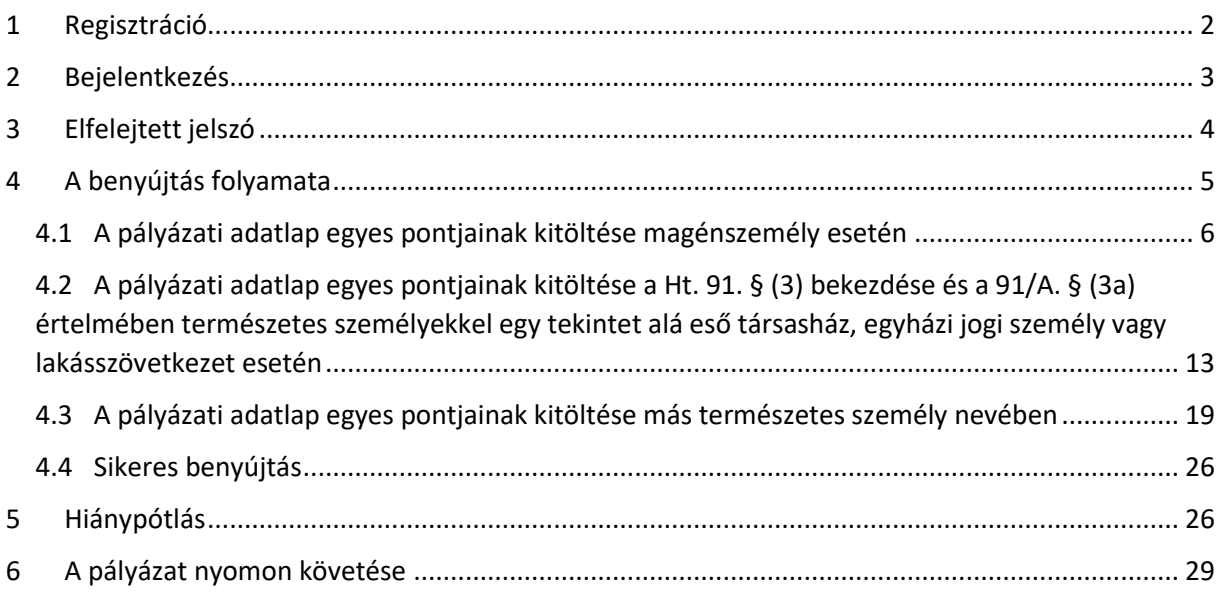

Jelen kitöltési útmutató célja, hogy segítséget nyújtson a pályázók számára a részletes pályázati adatlap értelmezéséhez és kitöltéséhez. Amennyiben a részletes pályázati adatlaphoz mellékletek tartoznak, azok áttekintése, megismerése és kitöltése szintén szükséges! Az alábbi lépések után az elkészült regisztrációja birtokában be tudja adni pályázatát a 2023. évi támogatásra.

Kérjük, figyelmesen olvassa el a tájékoztatót a pályázat benyújtása előtt!

### <span id="page-1-0"></span>**1 Regisztráció**

A pályázatot kizárólag elektronikusan, sikeres regisztrációt követően, az online felület helyes és teljeskörű kitöltésével, valamint a kötelezően csatolandó mellékletek feltöltésével van mód beadni az azbeszt.nhkv.hu felületen keresztül.

A regisztrációhoz, kérjük, kattintson a főmenüben a Regisztráció menüpontra!

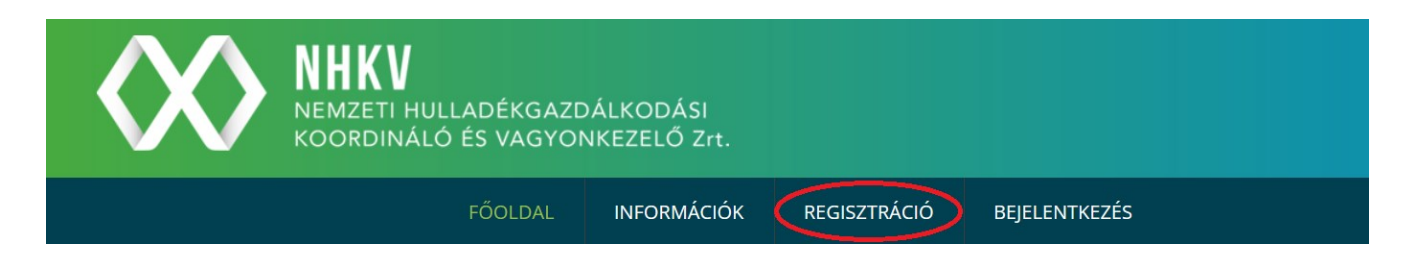

A regisztráció során az alábbi kapcsolattartási adatok megadása kötelező:

- előtag: Kérjük, adja meg a személynevéhez tartozó előtagot (például dr., ifj.,stb.), amennyiben rendelkezik ilyennel.
- vezetéknév: Kérjük, adja meg vezetéknevét! (Vezetékneve nagybetűvel kezdődhet és minimum 2 karaktert kell tartalmaznia.)
- keresztnév: Kérjük, adja meg keresztnevét! (Keresztneve nagybetűvel kezdődhet és minimum 2 karaktert kell tartalmaznia.)
- jelszó: Kérjük, hogy jelszóképzéskor vegye figyelembe az alábbiakat:
	- o A jelszó hossza legyen minimum 10 karakter
	- o Tartalmazzon legalább 1 db kisbetűt, 1 db nagybetűt és 1 db szám értéket.
- e-mail cím: Kérjük, létező e-mail címet adjon meg, mivel a regisztráció megerősítéséhez szükséges levelet erre az e-mail címre küldjük meg, illetve a továbbiakban ezen az e-mail címen fogjuk felvenni Önnel a kapcsolatot.
- telefonszám: Felhívjuk a figyelmet, hogy a telefonszámnak 0-tól eltérő számmal kell kezdődnie, csak szám lehet és maximálisan 9 karaktert tartalmazhat, szóköz nélkül. (Pl. +36000000000)

Kérjük, figyelmesen olvassa el az Adatkezelési tájékoztatót. Amennyiben egyetért a benne foglaltakkal, fogadja el, majd a regisztrációs folyamat befejezéséhez kattintson a regisztráció gombra.

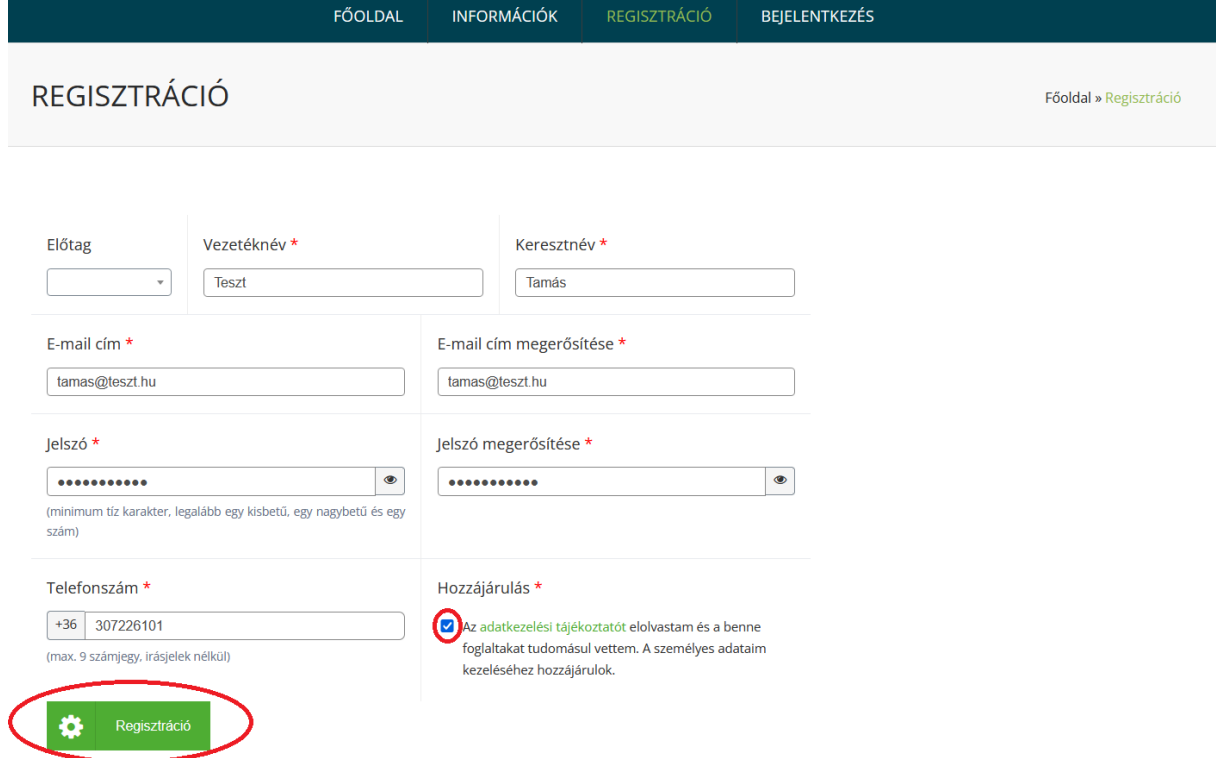

Amennyiben a regisztráció sikeres, a rendszer egy hitelesítő e-mailt fog küldeni Ön számára a fenti adatlapon megadott e-mail címre.

A regisztráció véglegesítéséhez nyissa meg a regisztráció során megadott e-mail postafiókját és kattintson a regisztrációs e-mailben szereplő linkre. Az e-mail cím megerősítésére 3 nap áll rendelkezésére. Ha a levelet nem találja a bejövő levelei között, nézze meg a levelező programjának levélszemét mappájában is.

A regisztráció akkor tekinthető sikeresnek, amennyiben – legfeljebb 3 napon belül – a regisztrációkor megadott e-mail cím a pályázó vagy meghatalmazottja által megerősítésre kerül. Ha 3 napon belül nem történik meg az e-mail cím megerősítése, úgy a megkezdett regisztráció automatikusan törlésre kerül. A törlést követően a korábban megadott e-mail címmel újra lehet regisztrálni.

### <span id="page-2-0"></span>**2 Bejelentkezés**

A pályázati felületre bejelentkezni a regisztráció hitelesítését követően van lehetőség a regisztrációkor megadott e-mail cím és jelszó megadásával.

Bejelentkezéshez kérjük, kattintson a főmenüben a *Bejelentkezés* gombra, majd adja meg a regisztráció során megadott e-mail címet és jelszavát!

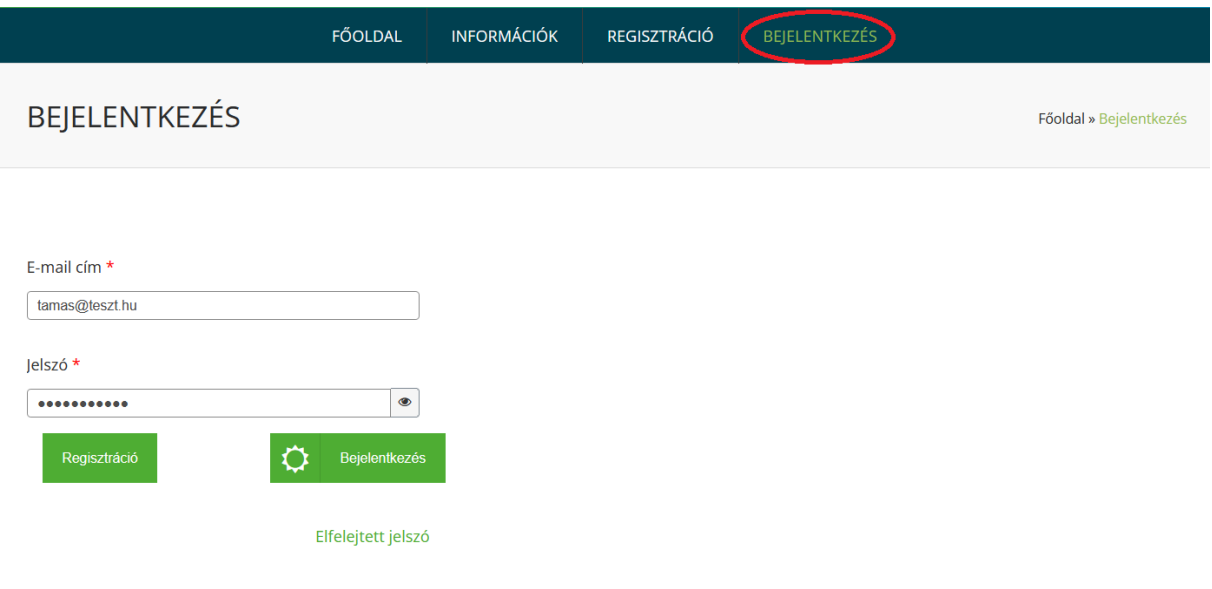

# <span id="page-3-0"></span>**3 Elfelejtett jelszó**

Amennyiben elfelejtette a jelszavát, új jelszó megadásához kattintson az *Elfelejtett jelszó* gombra!

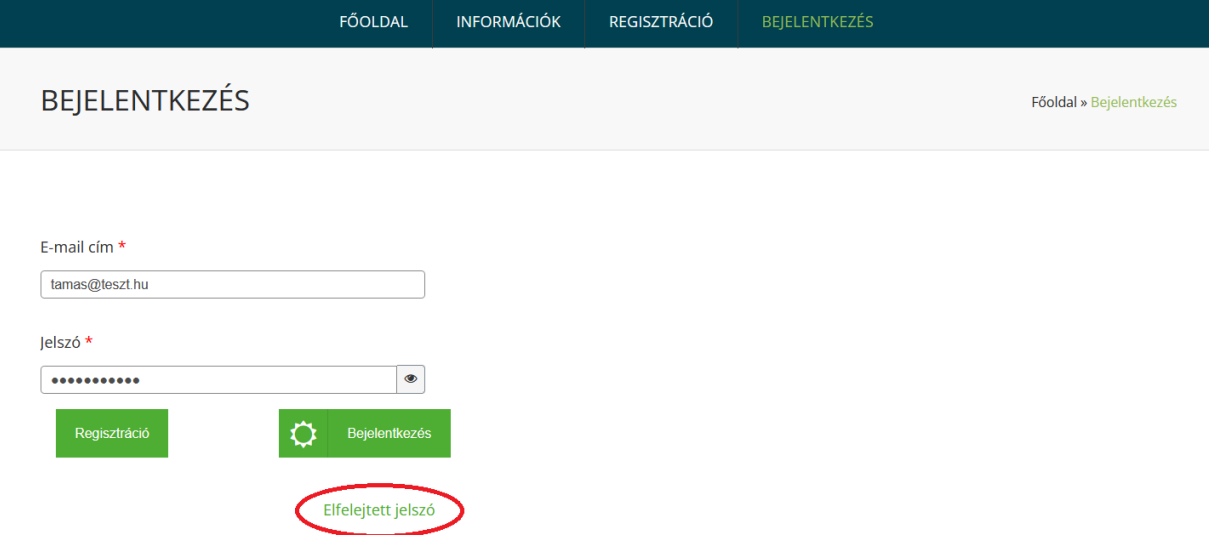

Ezt követően adja meg a regisztráció során megadott e-mail címét, majd kattintson az *Elfelejtett jelszó* gombra!

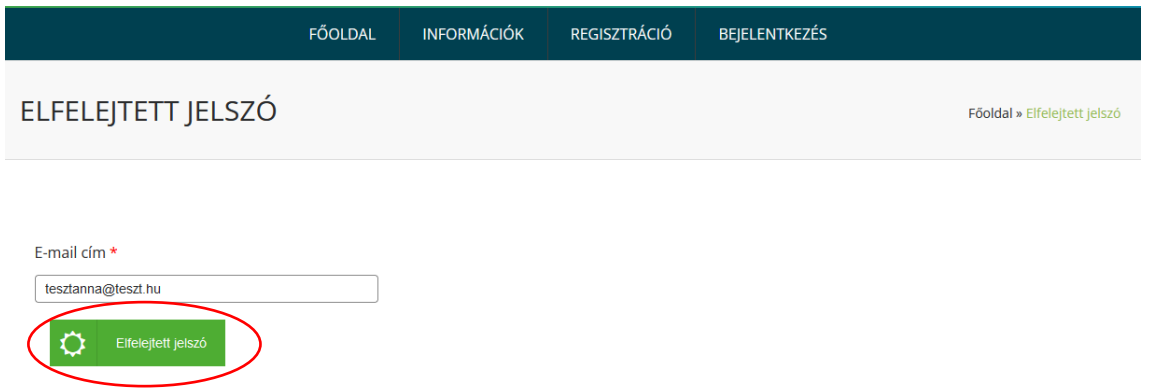

A megadott e-mail címre elküldésre kerül a jelszó helyreállítási e-mail, amely 1 napig használható.

Kérjük, ellenőrizze az email fiókját, majd új jelszó megadásához kattintson az e-mailben megküldött linkre!

Kérjük, adja meg új jelszavát, majd kattintson a *Mentés és bejelentkezés* gombra!

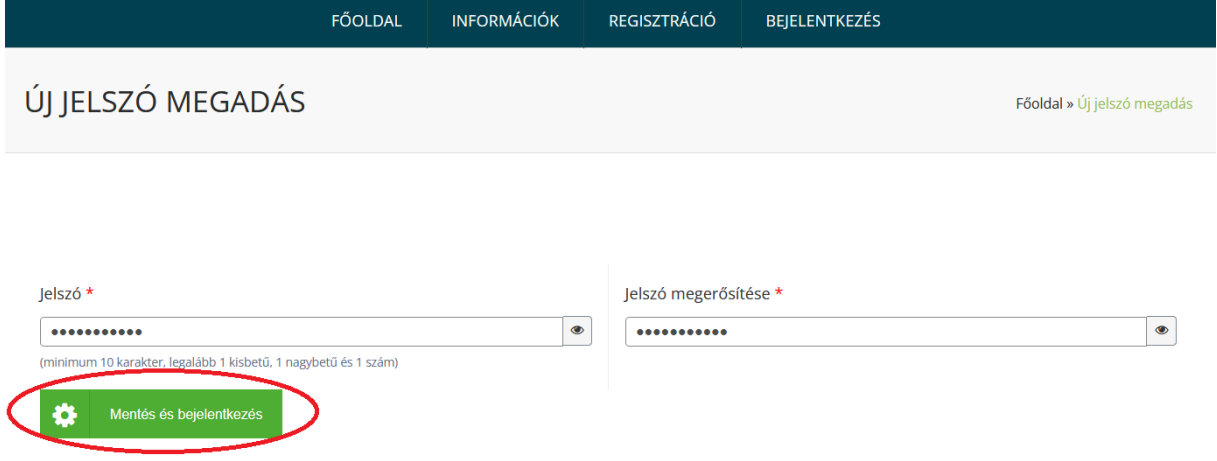

### <span id="page-4-0"></span>**4 A benyújtás folyamata**

A pályázat benyújtásához támogatott böngésző típusok: Google Chrome, Mozilla Firefox, Microsoft Edge legfrissebb verziója.

A Pályázatot hiánytalanul, minden \*-gal jelölt mezőt kitöltve és az előírt dokumentumok csatolásával lehet csak benyújtani.

Felhívjuk a figyelmet, hogy egy Pályázó maximum 1 elszállítási hely vonatkozásában nyújthat be pályázatot.

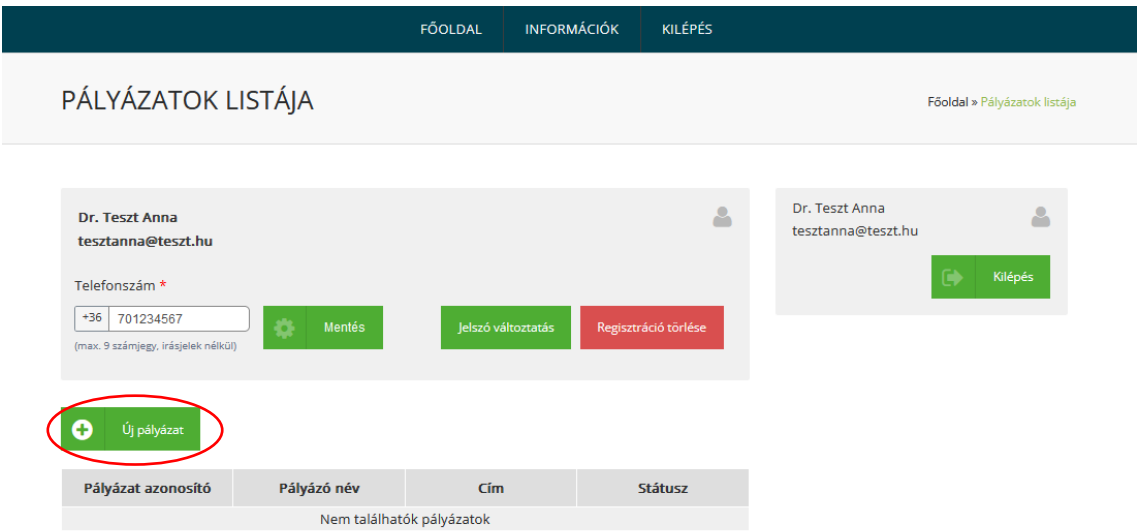

Új pályázat benyújtásához a bejelentkezést követően kattintson az *Új pályázat* gombra!

A megjelenő oldalon válassza ki a pályázat módját. Az alábbi lehetőségek közül tud választani:

## 4.1 **Saját nevében** jár el

4.2 A Ht. 91. § (3) bekezdése és a 91/A. § (3a) értelmében természetes személyekkel egy tekintet alá eső **társasház, egyházi jogi személy vagy lakásszövetkezet** nevében jár el

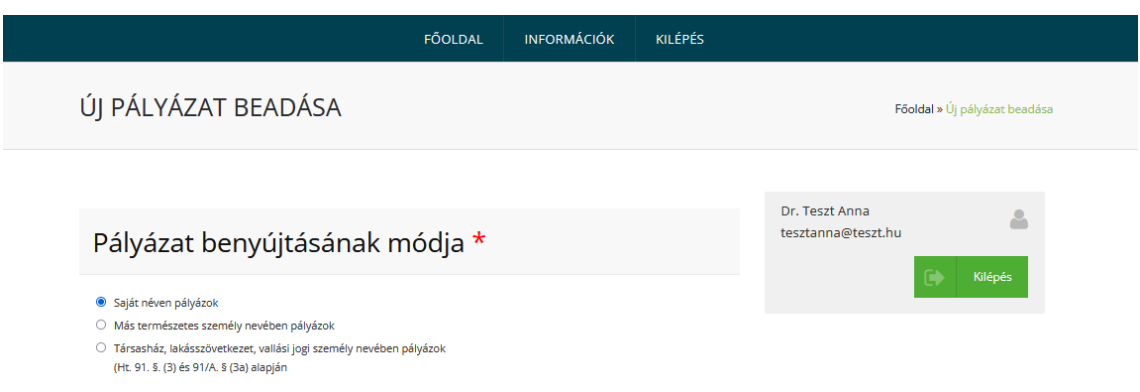

### 4.3 **Más természetes személy nevében** jár el

### **Felhívjuk a figyelmet arra, hogy az adatlapon megadott információk:**

- alapul szolgálnak a pályázat értékeléséhez, elbírálásához;
- a támogatásban részesülő pályázatok esetében a támogatói okirat részét képezik;
- alapul szolgálnak a pályázat megvalósításának nyomon követése és ellenőrzése során.

## <span id="page-5-0"></span>**4.1 A pályázati adatlap egyes pontjainak kitöltése magánszemély esetén**

**Előtag**: Amennyiben a saját nevében pályázik, úgy a rendszer automatikusan átemeli a személynévhez tartozó előtagot, amennyiben rendelkezik ilyennel.

**Vezetéknév:** Amennyiben a saját nevében pályázik, úgy a rendszer automatikusan átemeli a regisztráció során megadott vezetéknevet. (Vezetékneve nagybetűvel kezdődhet és minimum 2 karaktert kell tartalmaznia.)

**Keresztnév:** Amennyiben a saját nevében pályázik, úgy a rendszer automatikusan átemeli a regisztráció során megadott keresztnevet. (Keresztneve nagybetűvel kezdődhet és minimum 2 karaktert kell tartalmaznia.)

**Születési név**: Kérjük, adja meg születési nevét. (Születési neve nagybetűvel kezdődhet, minimum 2 szónak kell lennie, a szavaknak minimum 2 karaktert kell tartalmaznia melyek között szóköz található.)

Kérjük, hogy születési neve megadásakor különösen ügyeljen az alábbiakra:

- Születéskori nevét adja meg.
- Abban az esetben is adja meg születési nevét, amennyiben az teljességgel egyezik jelenlegi nevével.

**Anyja neve:** Kérjük, adja meg anyja születési nevét! (Anyja neve minimum 2 szó lehet, melyek nagybetűvel kezdődnek, és szóköz választja el a tagokat.)

**Születési hely**: Kérjük, hogy a születési hely nevét a valóságnak megfelelően, nagy kezdőbetűvel adja meg!

**Születési idő**: Kérjük, hogy adja meg születési idejét! A születési idő megadásához kattintson a Születési idő mezőbe, majd a felugró naptár segítségével válassza ki születési idejét!

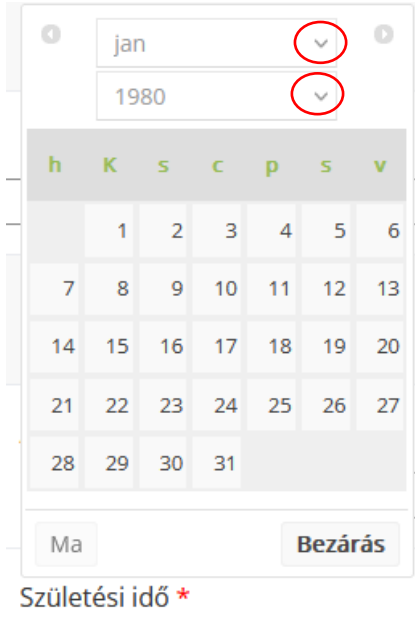

**Irányítószám**: Kérjük, válassza ki a legördülő menüből az elszállítási hely címéhez tartozó irányítószámot! Amennyiben először a településnevet adja meg és a településhez több irányítószám is tartozik, úgy kérjük, a legördülő menüből válassza ki a megfelelő irányítószámot!

# Elszállítási hely címe

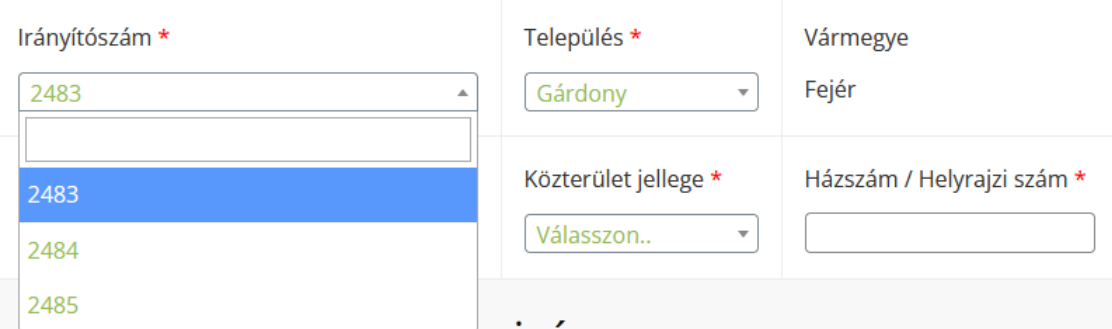

**Település**: Az irányítószám megadását követően automatikusan kitöltésre kerül a település mező.

Kérjük, válassza ki a legördülő menüből az elszállítási hely címéhez tartozó települést, amennyiben az irányítószám alapján automatikusan kitöltve több találat van.

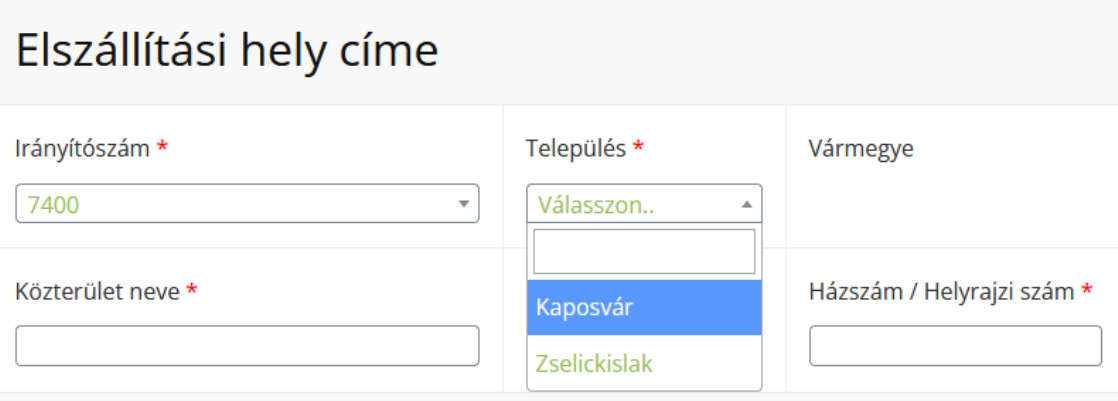

**Vármegye**: Ez a mező automatikusan kerül kitöltésre az előzetesen megadott adatok alapján.

**Közterület neve:** Kérjük, adja meg az elszállítási címhez tartozó közterület nevét!

**Közterület jellege**: Kérjük, válassza ki a legördülő menüből az elszállítási hely címéhez tartozó közterület jellegét!

**Házszám/Helyrajzi szám:** Kérjük, adja meg az elszállítási hely címéhez tartozó házszámot vagy helyrajzi számot!

**Azbeszthulladék mennyisége:** Kérjük, a megadott 5 sor közül válassza ki azt a sort, amelyik mértékegységben leginkább meg tudja becsülni az elszállítandó azbeszt mennyiségét. A becslés során azt a mértékegységet vegye alapul, amiben legpontosabban meg tudja becsülni az elszállítandó mennyiséget.

# Azbeszthulladék mennyisége

#### Azbeszthulladék mennyisége \*

Válassza ki az azbeszthulladék mennyiségét!

- $\circ$  0-10 m<sup>2</sup> vagy 0-112 kg vagy 0-0,2 m<sup>3</sup>
- O 81-110 m<sup>2</sup> vagy 912-1242 kg vagy 1,7-2,2 m<sup>3</sup>
- 11-80 m<sup>2</sup> vagy 113-911 kg vagy 0,22-1,6 m<sup>3</sup>
- 111-170 m<sup>2</sup> vagy 1243-1924 kg vagy 2,3-3,4 m<sup>3</sup>
- 171-400 m<sup>2</sup> vagy 1925-4504 kg vagy 3,5-8 m<sup>3</sup>

**Dokumentumok:** Kérjük, figyelmesen olvassa el, majd a négyzetbe helyezett pipával fogadja el az Adatkezelési tájékoztatót. Amennyiben egyetért a benne foglaltakkal, fogadja el és töltse ki a szükséges nyilatkozatokat!

Kérjük, a legördülő menüből válassza ki, hogy a Lakossági azbesztmentesítési pályázat első ütemében, azaz a 2022.06.01 - 2022.08.22. közötti benyújtási időszakban a jelen pályázatával érintett elszállítási hely vonatkozásában részesült-e támogatásban. Csak akkor jelölje be az igent, ha hatályos Támogatói Okirattal rendelkezik, tehát kapott Támogatói Okiratot, és az nem került visszavonásra, illetőleg nem lépett vissza.

# Dokumentumok \*

Az adatkezelési tájékoztatót elolvastam, a benne foglaltakat tudomásul vettem. A személyes adataim kezeléséhez hozzájárulok.

A Pályázó kijelenti, hogy a pályázatában megadott elszállítási címen található azbeszthulladék a saját tulajdona, valamint kijelenti, hogy harmadik személynek nincs, és nem is lesz olyan joga vagy igénye a leadni kívánt azbeszthulladékra vonatkozóan, mely a Pályázatban vállaltak teljesítését korlátozná, kizárná, vagy egyéb költséggel terhelné az NHKV Nemzeti Hulladékgazdálkodási Koordináló és Vagyonkezelő és Zártkörűen Működő Részvénytársaságot, mint Pályázatkezelőt.

A Lakossági azbesztmentesítési pályázat első ütemében, azaz a 2022.06.01 - 2022.08.22. közötti benyújtási időszakban a jelen pályázatával érintett elszállítási hely vonatkozásában részesült-e támogatásban. \*

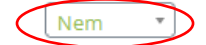

**Fotók:** Kérjük, a kötelezően csatolandó fotódokumentáció feltöltésekor az alábbiakra figyeljen:

- legalább 2, legfeljebb 4, különböző szögből készült fotó csatolása kötelező
- fájlok feltöltése az alábbi formátumokban lehetséges: bmp, jpg/jpeg, png

- a maximális feltölthető fájl méret maximum 5Mbyte

A szolgáltatás rendeltetésszerű használatának biztosítására kérjük, hogy jelölje be a "Nem vagyok robot" szöveg előtt lévő négyzetet. Amennyiben feladványt kap, kövesse a megjelenő utasítást!

Kérjük, szükséges esetben pályázatához ne felejtse el csatolni a Pályázati felhívás és annak mellékletei szerinti kötelezően, illetve opcionálisan kitöltendő nyomtatványokat.

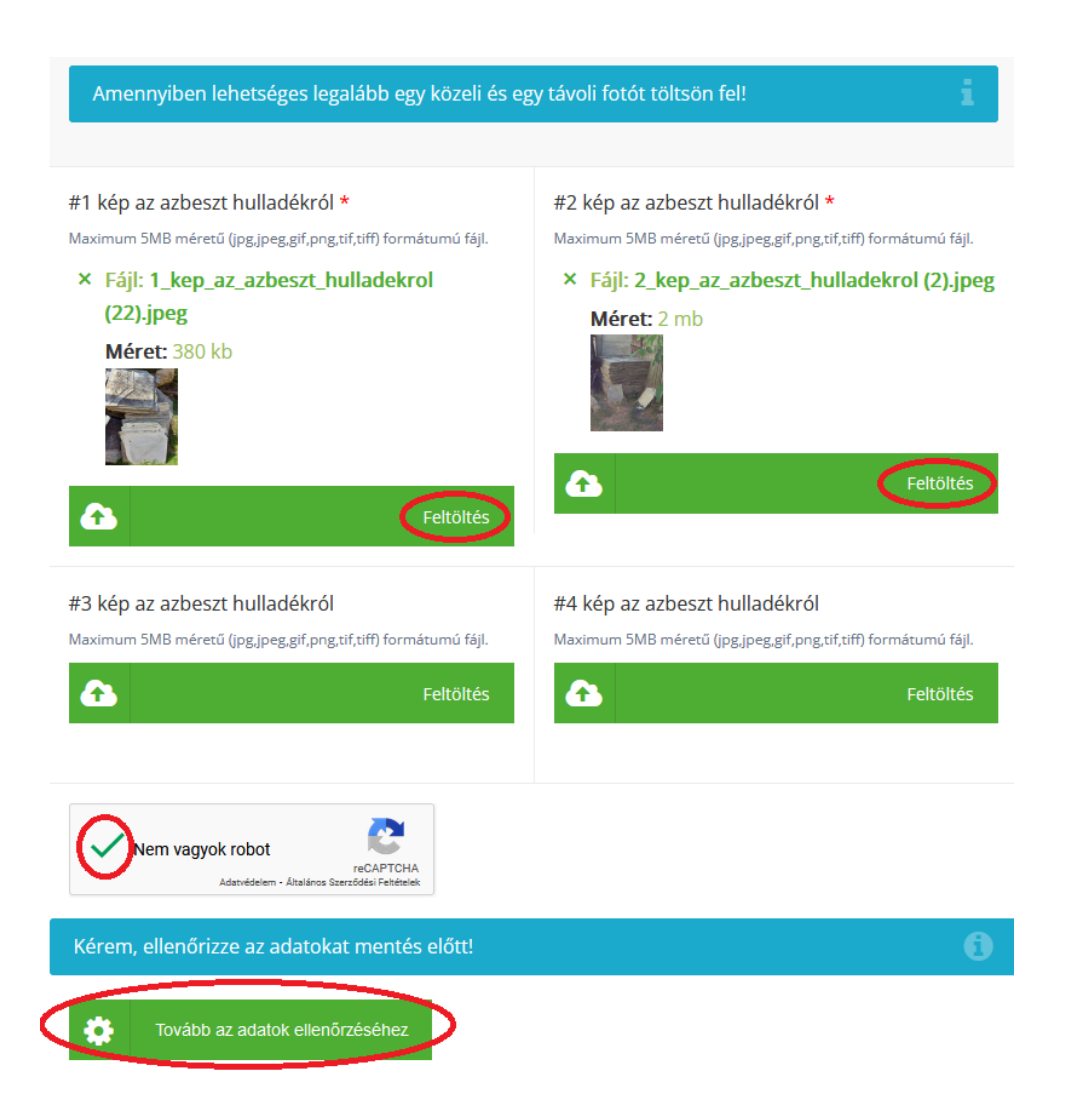

Az adatok ellenőrzéséhez kattintson a *Tovább az adatok ellenőrzéséhez* gombra. Az adatok módosításához kattintson a *Vissza a pályázat szerkesztéséhez gombra*. Amennyiben a kitöltött adatok helyesek, kattintson az *Igen, mentem a pályázatom* gombra. Felhívjuk a figyelmet, hogy ezek után már nem tudja módosítani a megadott adatokat.

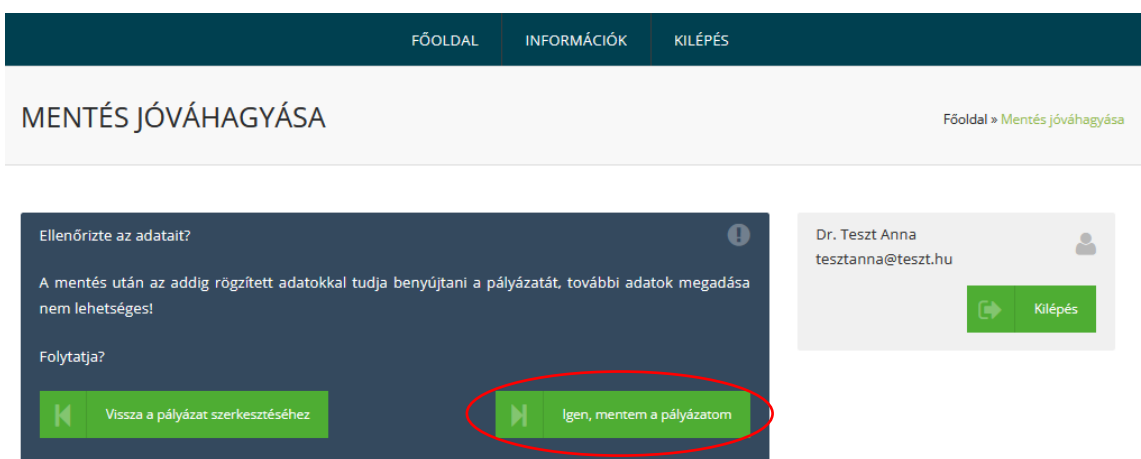

Töltse le a generált nyilatkozatot, majd ellenőrizze annak tartalmát. A dokumentum az alapadatok és pályázati adatlapra felvitt adatokból készül.

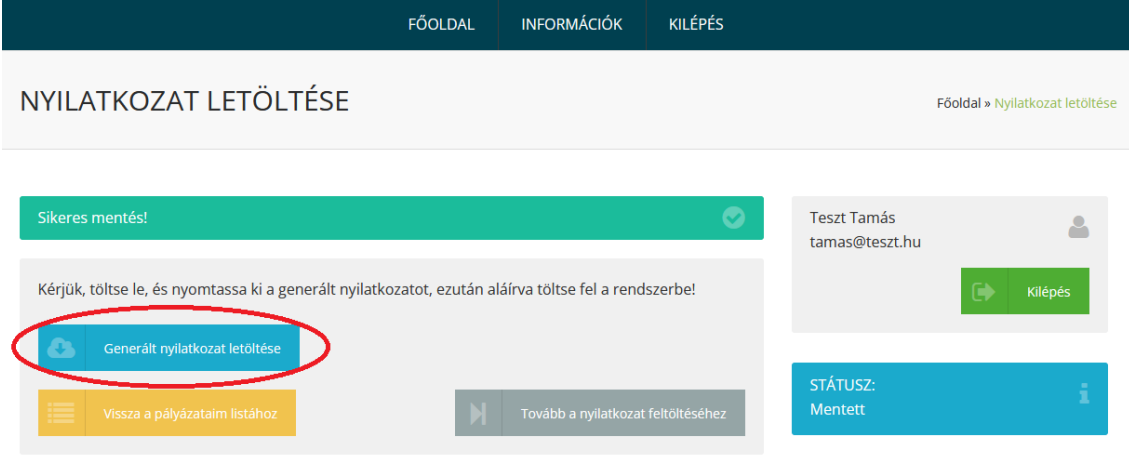

Amennyiben az alapadatok adatlapon és a pályázati adatlapon helyesen kitöltésre került az összes kötelezően kitöltendő mező, akkor a dokumentum tartalma helyes lesz. A kitöltött és aláírt nyilatkozatot a következő lépésben tudja feltölteni a *Tovább a nyilatkozat feltöltéséhez* gombra kattintást követően.

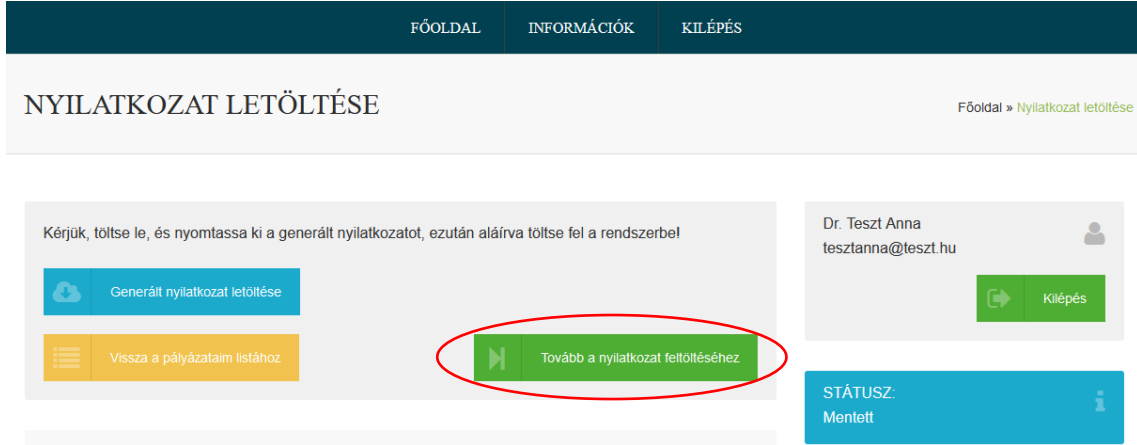

A kitöltött, aláírt és tanúk aláírásaival ellátott nyilatkozat feltöltéséhez kattintson a *Feltöltés* gombra, majd válassza ki a feltölteni kívánt fájlt. A fájl maximum 5MB méretű és jpg, jpeg, gif, png, tif, tiff, illetve pdf formátumú lehet.

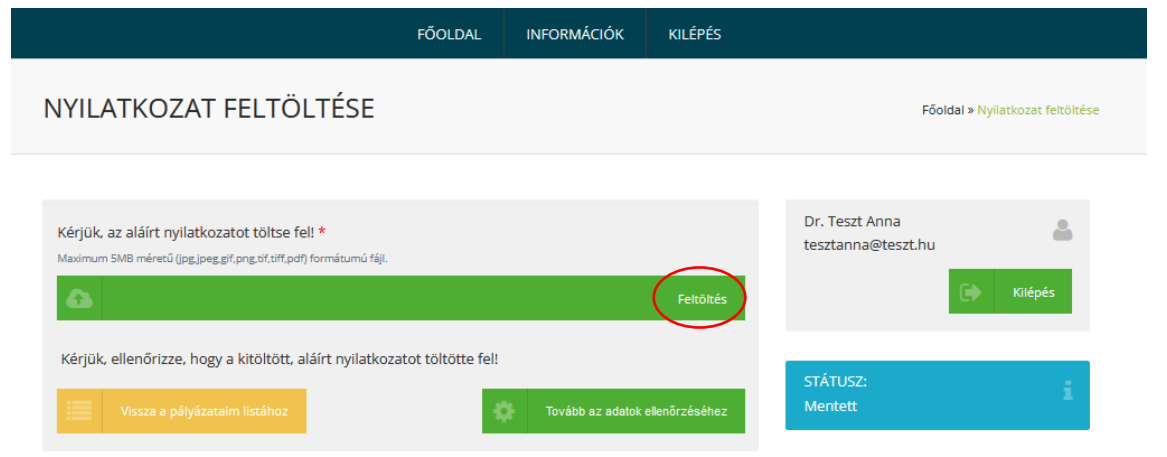

Amennyiben sikeresen feltöltötte a kitöltött és aláírt nyilatkozatot, kattintson a *Tovább az adatok ellenőrzéséhez* gombra.

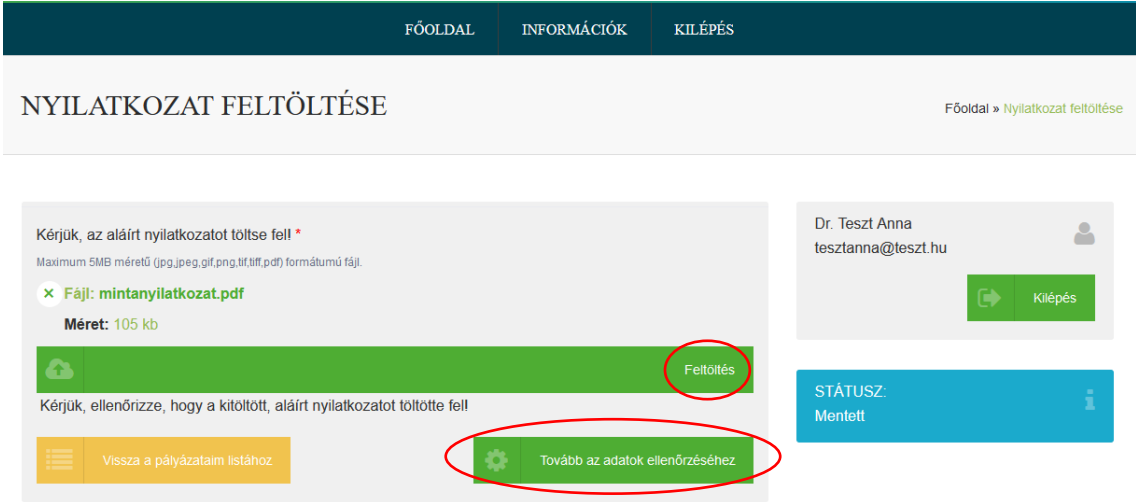

A pályázat végleges benyújtásához kattintson az *Igen, benyújtom a pályázatot* gombra.

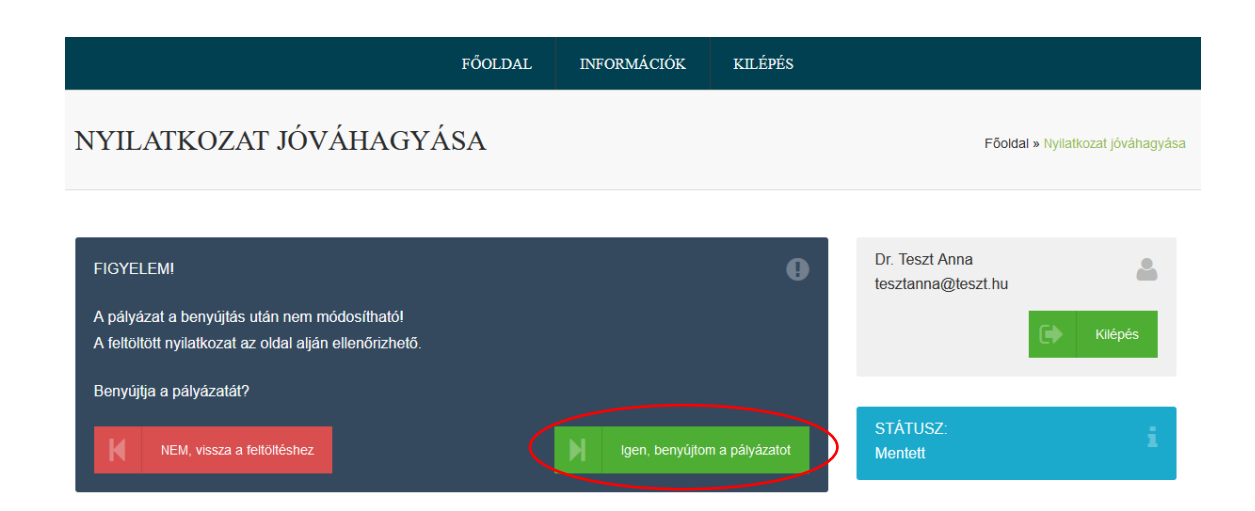

<span id="page-12-0"></span>**4.2 A pályázati adatlap egyes pontjainak kitöltése a Ht. 91. § (3) bekezdése és a 91/A. § (3a) értelmében természetes személyekkel egy tekintet alá eső társasház, egyházi jogi személy vagy lakásszövetkezet esetén**

**Társasház, lakásszövetkezet, vallási jogi személy neve:** Kérjük, adja meg a társasház, lakásszövetkezet, vagy vallási jogi személy nevét. Felhívjuk a figyelmet, a pályázó neve a társasház, a lakásszövetkezet vagy az egyházi jogi személy neve, nem a nevükben eljáró személyé. (Pályázó neve nagybetűvel kezdődhet és minimum 2 karaktert kell tartalmaznia.)

**Irányítószám**: Kérjük, válassza ki a legördülő menüből az elszállítási hely címéhez tartozó irányítószámot. Amennyiben először a településnevet adja meg és a településhez több irányítószám is tartozik, úgy kérjük, a legördülő menüből válassza ki a megfelelő irányítószámot.

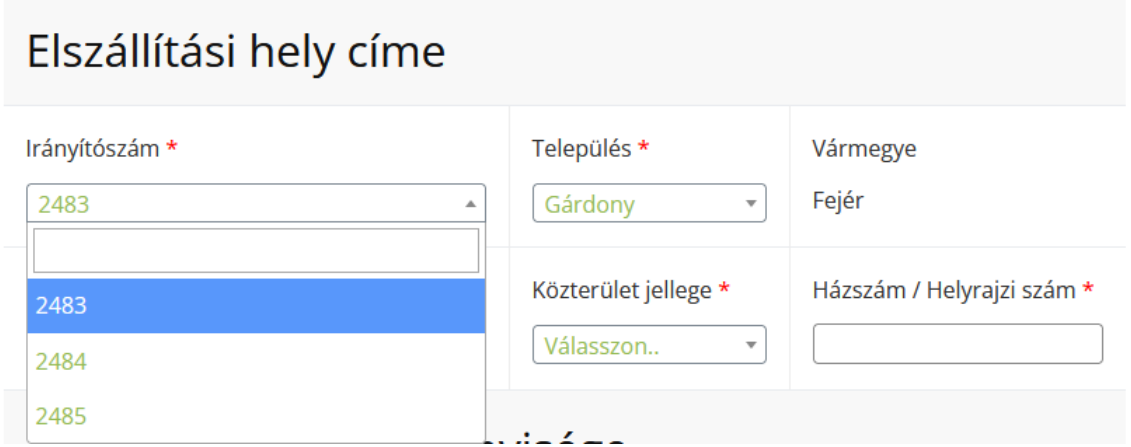

**Település**: Az irányítószám megadását követően automatikusan kitöltésre kerül a település mező.

Kérjük, válassza ki a legördülő menüből az elszállítási hely címéhez tartozó települést, amennyiben az irányítószám alapján automatikusan kitöltve több találat van.

# Elszállítási hely címe

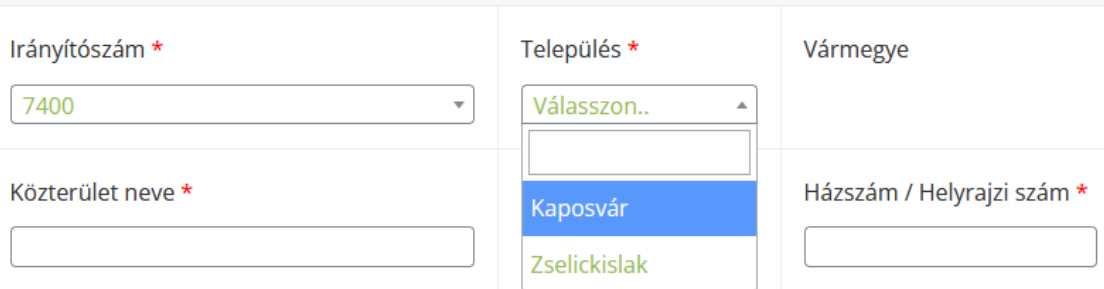

**Vármegye:** Ez a mező automatikusan kerül kitöltésre, az előzetesen megadott adatok alapján.

**Közterület neve:** Kérjük, adja meg az elszállítási címhez tartozó közterület nevét.

**Közterület jellege**: Kérjük, válassza ki a legördülő menüből az elszállítási hely címéhez tartozó közterület jellegét.

**Házszám/Helyrajzi szám:** Kérjük, adja meg az elszállítási hely címéhez tartozó házszámot vagy helyrajzi számot.

**Azbeszthulladék mennyisége:** Kérjük, a megadott 5 sor közül válassza ki azt a sort, amelyik mértékegységben leginkább meg tudja becsülni az elszállítandó azbeszt becsült mennyiségét. A becslés során azt a mértékegységet vegye alapul, amiben legpontosabban meg tudja becsülni az elszállítandó mennyiséget.

# Azbeszthulladék mennyisége

Azbeszthulladék mennyisége \*

Válassza ki az azbeszthulladék mennyiségét!

- $\circ$  0-10 m<sup>2</sup> vagy 0-112 kg vagy 0-0,2 m<sup>3</sup>
- $\circ$  81-110 m<sup>2</sup> vagy 912-1242 kg vagy 1,7-2,2 m<sup>3</sup>
- 171-400 m<sup>2</sup> vagy 1925-4504 kg vagy 3,5-8 m<sup>3</sup>
- 11-80 m<sup>2</sup> vagy 113-911 kg vagy 0,22-1,6 m<sup>3</sup>
- 111-170 m<sup>2</sup> vagy 1243-1924 kg vagy 2,3-3,4 m<sup>3</sup>

**Dokumentumok:** Kérjük, figyelmesen olvassa el az Adatkezelési tájékoztatót. Amennyiben egyetért a benne foglaltakkal, fogadja el és töltse ki a szükséges nyilatkozatokat, illetve nyilatkozzon a képviseleti jogosultságáról.

Kérjük, a legördülő menüből válassza ki, hogy a Lakossági azbesztmentesítési pályázat első ütemében, azaz a 2022.06.01 - 2022.08.22. közötti benyújtási időszakban a jelen pályázatával érintett elszállítási hely vonatkozásában részesült-e támogatásban. Csak akkor jelölje be az igent azzal kapcsolatban, hogy kapott-e támogatást a Lakossági azbesztmentesítési pályázat első ütemében, ha hatályos Támogatói Okirattal rendelkezik, tehát kapott Támogatói Okiratot, és az nem került visszavonásra, illetőleg nem lépett vissza.

Kérjük, a *Feltöltés* gomb megnyomásával válassza ki és töltse fel a képviseleti jogosultságát igazoló dokumentumot.

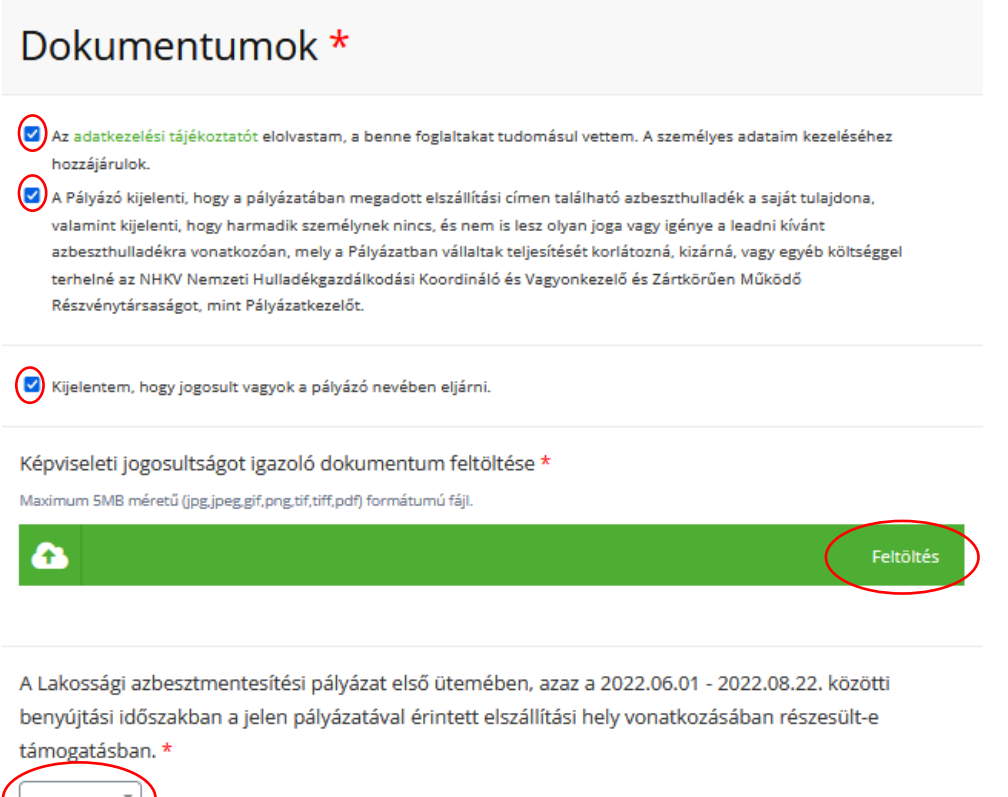

**Fotók:** Kérjük, a kötelezően csatolandó fotódokumentáció feltöltésekor az alábbiakra figyeljen:

- legalább 2, legfeljebb 4, különböző szögből készült fotó csatolása kötelező
- fájlok feltöltése az alábbi formátumokban lehetséges: bmp, jpg/jpeg, png
- a maximális feltölthető fájl méret maximum 5Mbyte

A szolgáltatás rendeltetésszerű használatának biztosítására kérjük, hogy jelölje be a "Nem vagyok robot" szöveg előtt lévő négyzetet. Amennyiben feladványt kap, kövesse a megjelenő utasítást.

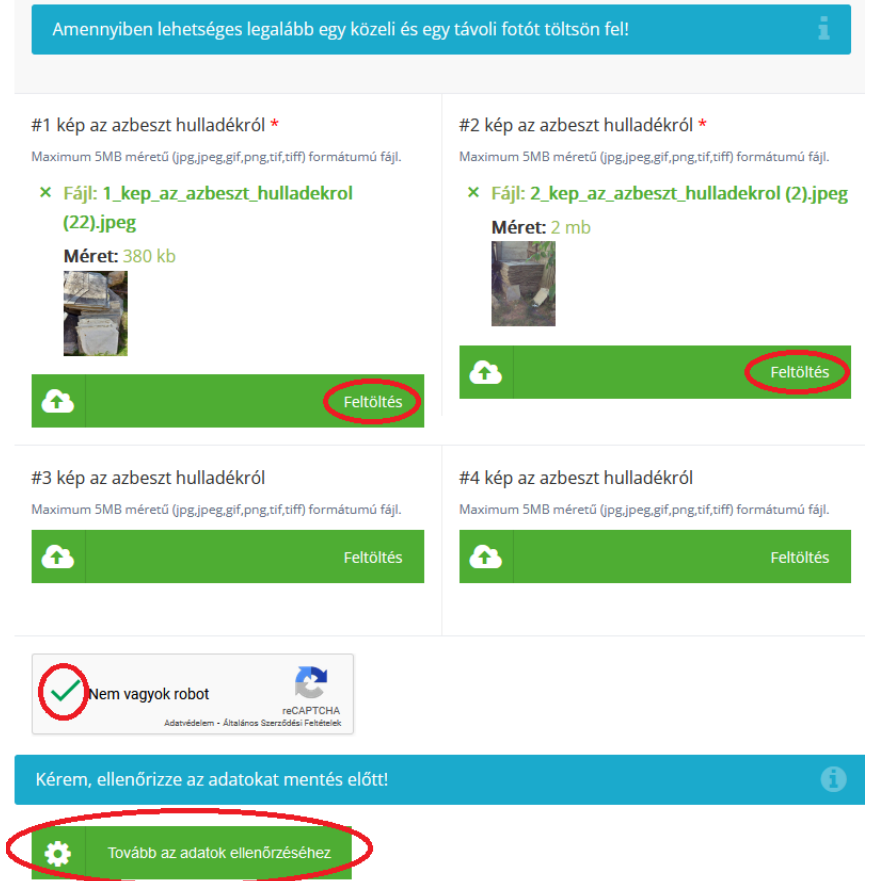

Kérjük, pályázatához ne felejtse el csatolni a Pályázati felhívása és annak mellékletei szerinti kötelezően, illetve opcionálisan kitöltendő nyomtatványokat.

A felületen megadott adatok ellenőrzése után kattintson a *Tovább az adatok ellenőrzéséhez* gombra. A következő képernyőn az adatok módosításához kattintson a *Vissza a pályázat szerkesztéséhez* gombra. Amennyiben a kitöltött adatok helyesek, nyomjon az *Igen, mentem a pályázatom* gombra. Felhívjuk a figyelmet, hogy ezek után már nem tudja módosítani a megadott adatokat.

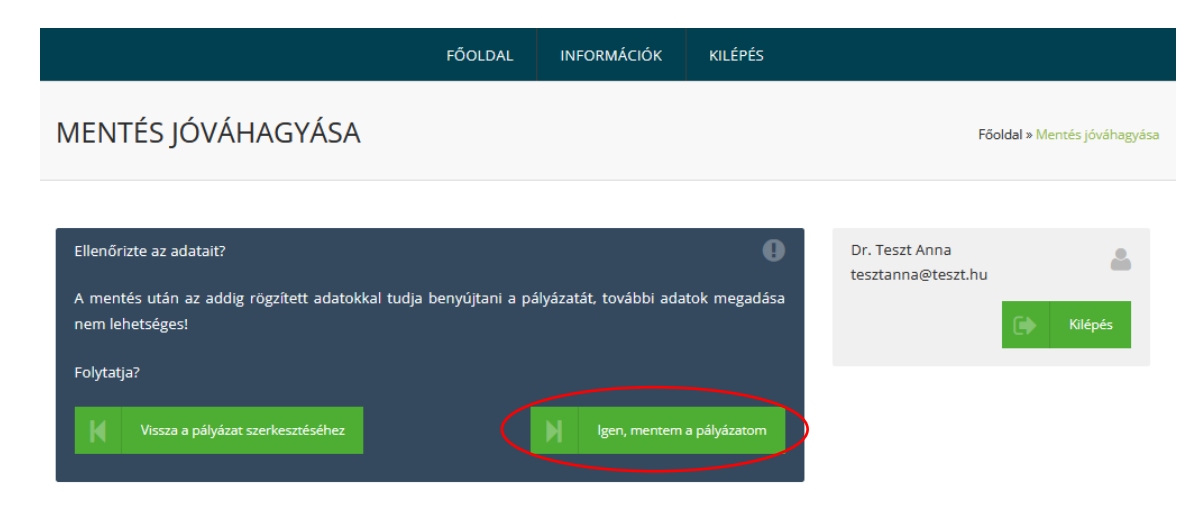

Töltse le a generált nyilatkozatot, majd ellenőrizze annak tartalmát. A dokumentum az alapadatok és pályázati adatlapra felvitt adatokból készül.

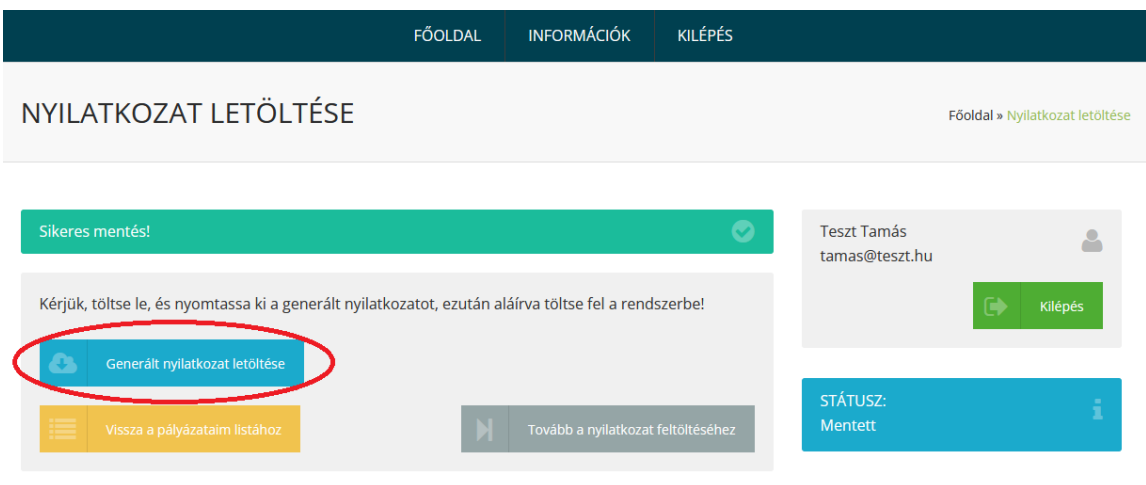

Amennyiben az alapadatok adatlapon és a pályázati adatlapon helyesen kitöltötték az összes szükséges mezőt, akkor a dokumentum tartalma helyes lesz. A kitöltött és aláírt nyilatkozatot a következő lépésben tudja feltölteni a *Tovább a nyilatkozat feltöltéséhez* gombra kattintást követően.

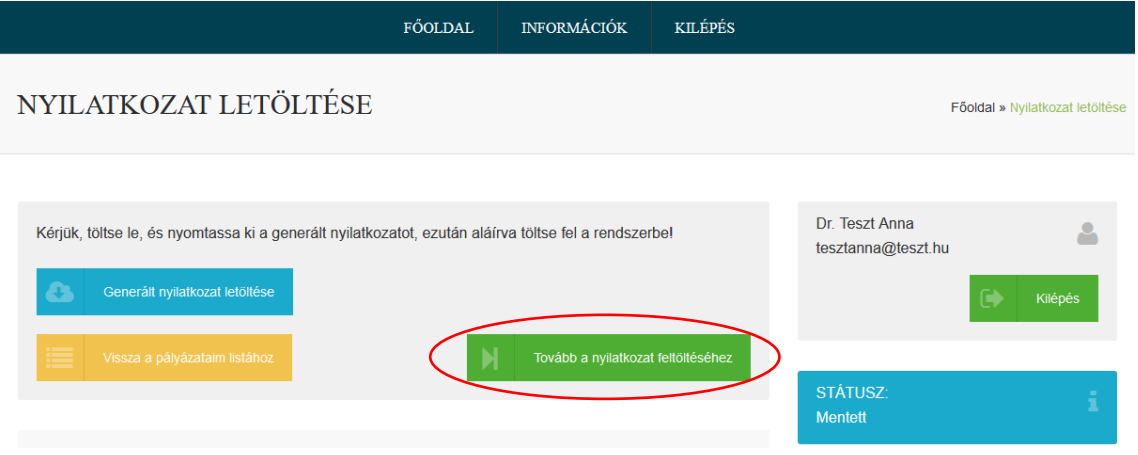

A kitöltött nyilatkozat feltöltéséhez kattintson a *Feltöltés* gombra, majd válassza ki a feltölteni kívánt fájlt. A fájl maximum 5MB méretű és jpg, jpeg, gif, png, tif, tiff, illetve pdf formátumú lehet.

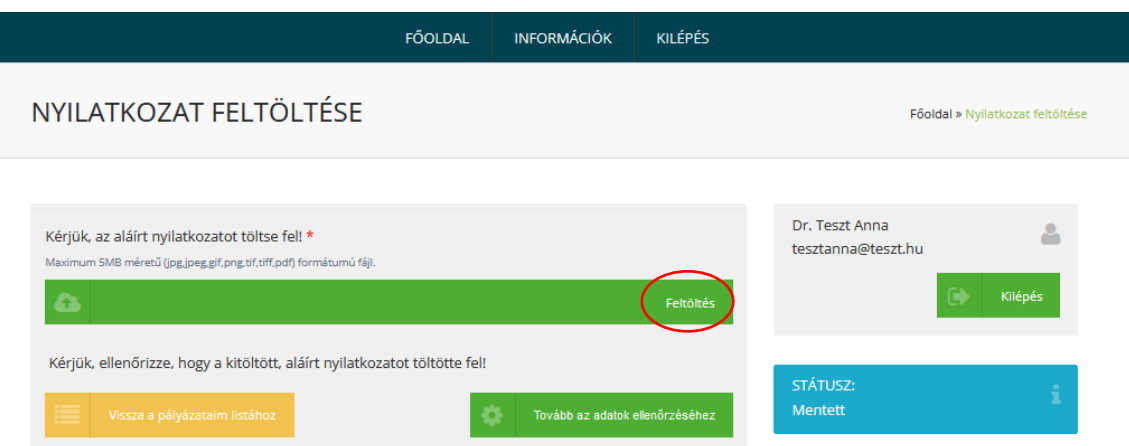

Amennyiben sikeresen feltöltötte a kitöltött és aláírt nyilatkozatot, kattintson a *Tovább az adatok ellenőrzéséhez* gombra.

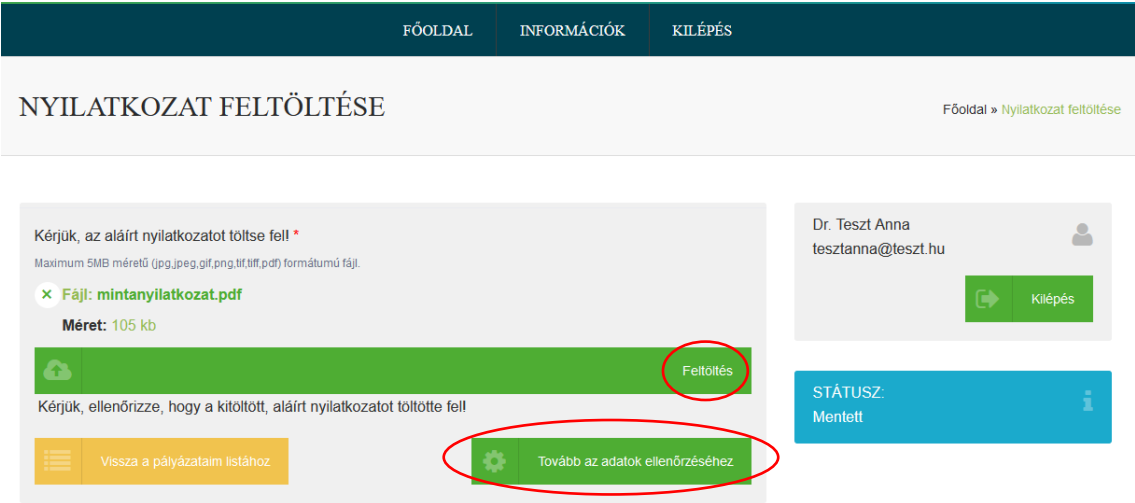

A pályázat végleges benyújtásához kattintson az *Igen, benyújtom a pályázatot* gombra.

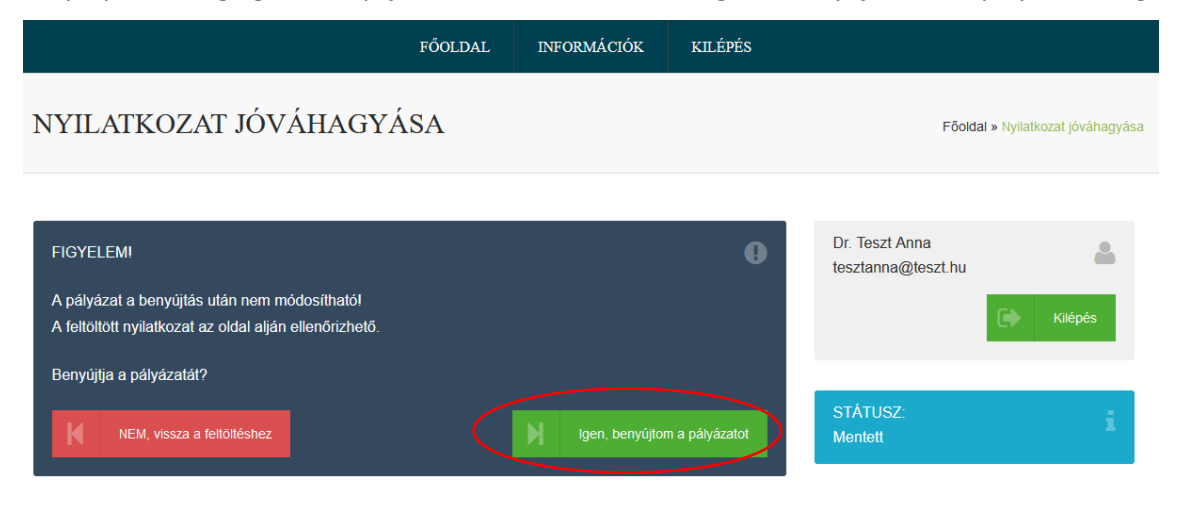

#### <span id="page-18-0"></span>**4.3 A pályázati adatlap egyes pontjainak kitöltése más természetes személy nevében**

A pályázatot a Pályázó meghatalmazottja is benyújthatja.

Amennyiben az azbeszthulladék tulajdonosa helyett a pályázatot a meghatalmazott nyújtja be, a képviseletre szóló jogosultságot meghatalmazással szükséges igazolni. A Pályázati adatlapon és a kötelező Nyilatkozaton a Meghatalmazó (azbeszthulladék tulajdonosa) adatait kell feltüntetni. Meghatalmazott igénybevételével eljáró pályázó esetén a dokumentumokat mind a meghatalmazott, mind pedig a meghatalmazó jogosult aláírni. Ebben az esetben a kapcsolattartási adatoknál a beadó, vagyis a Meghatalmazott elérhetősége (telefonszám, e-mail cím) kerül megadásra.

**Előtag:** Kérjük, hogy válassza ki a legördülő menüből a meghatalmazó személynevéhez tartozó előtagot, amennyiben rendelkezik ilyennel.

**Vezetéknév:** Kérjük, hogy adja meg a meghatalmazó vezetéknevét. (Vezetékneve nagybetűvel kezdődhet és minimum 2 karaktert kell tartalmaznia.)

**Keresztnév:** Kérjük, hogy adja meg a meghatalmazó keresztnevét. (Keresztneve nagybetűvel kezdődhet és minimum 2 karaktert kell tartalmaznia.)

**Születési név:** Kérjük, adja meg a pályázó születési nevét. Születési neve nagybetűvel kezdődhet, minimum 2 szónak kell lennie, a szavaknak minimum 2 karaktert kell tartalmaznia melyek között szóköz található.)

Kérjük, hogy a meghatalmazó születési neve megadásakor különösen ügyeljen az alábbiakra:

- Ne a jelenleg viselt nevét adja meg, ha az eltér a születéskoritól.
- Abban az esetben is adja meg a meghatalmazó születési nevét, amennyiben az teljességgel egyezik jelenlegi nevével.

**Anyja neve:** Kérjük, hogy adja meg a meghatalmazó anyja születési nevét. (Anyja neve minimum 2 szó lehet, melyek nagybetűvel kezdődnek, és szóköz választja el a tagokat.)

**Születési hely:** Kérjük, a meghatalmazó születési helyének nevét a valóságnak megfelelően, nagy kezdőbetűvel adja meg.

**Születési idő:** Kérjük, adja meg a meghatalmazó születési idejét. A születési idő megadásához kattintson a Születési név mezőbe, majd a felugró naptár segítségével válassza ki születési idejét.

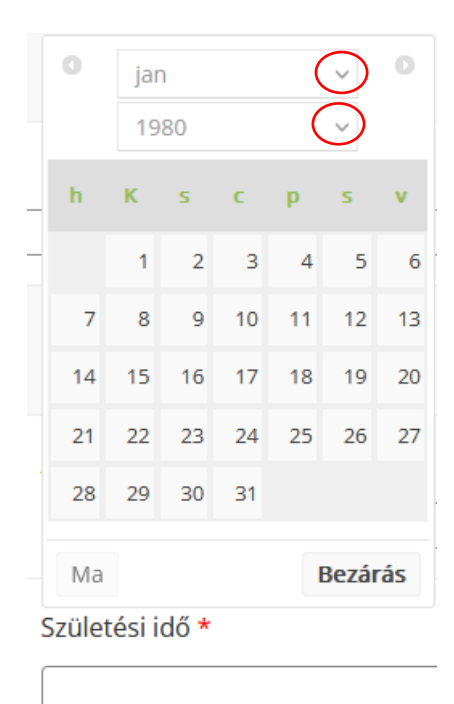

**Irányítószám**: Kérjük, válassza ki a legördülő menüből az elszállítási hely címéhez tartozó irányítószámot. Amennyiben először a településnevet adja meg és a településhez több irányítószám is tartozik, úgy kérjük, a legördülő menüből válassza ki a megfelelő irányítószámot.

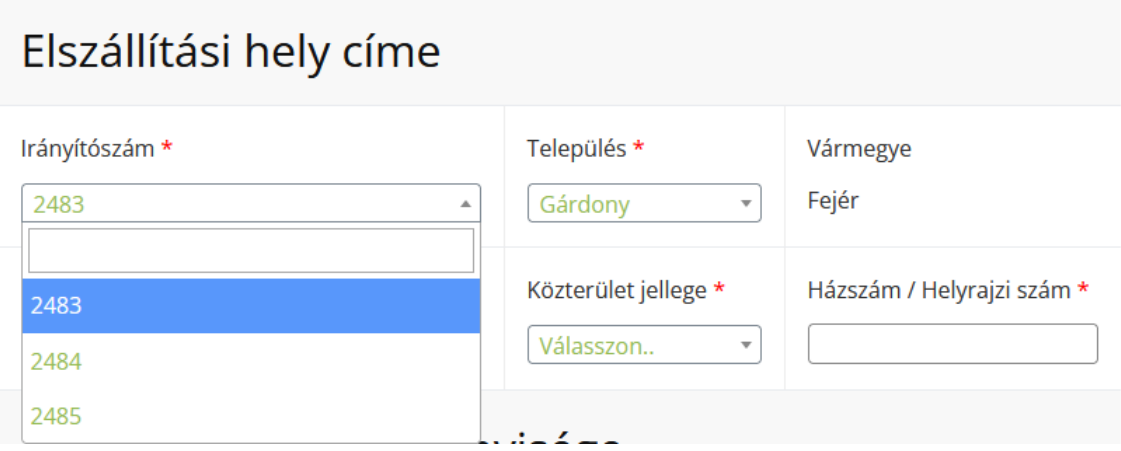

**Település**: Az irányítószám megadását követően automatikusan kitöltésre kerül a település mező.

Kérjük, válassza ki a legördülő menüből az elszállítási hely címéhez tartozó települést, amennyiben az irányítószám alapján automatikusan kitöltve több találat van.

# Elszállítási hely címe

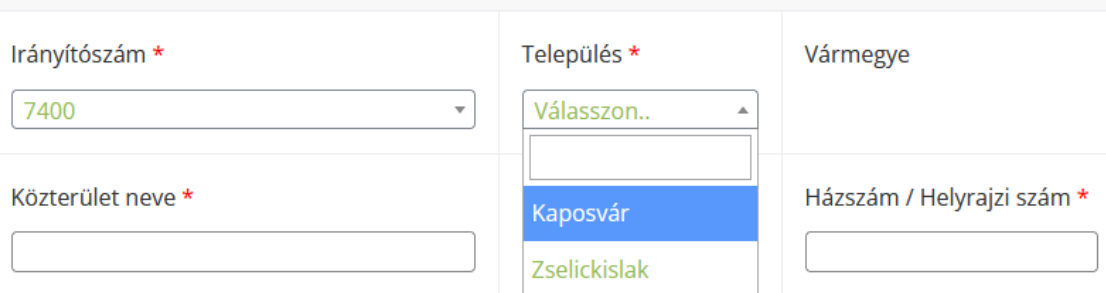

**Vármegye:** Ez a mező automatikusan kerül kitöltésre, az előzetesen megadott adatok alapján.

**Közterület neve:** Kérjük, adja meg az elszállítási címhez tartozó közterület nevét.

**Közterület jellege**: Kérjük, válassza ki a legördülő menüből az elszállítási hely címéhez tartozó közterület jellegét.

**Házszám/Helyrajzi szám:** Kérjük, adja meg az elszállítási hely címéhez tartozó házszámot vagy helyrajzi számot.

**Azbeszthulladék mennyisége:** Kérjük, a megadott 5 sor közül válassza ki azt a sort, amelyik mértékegységben leginkább meg tudja becsülni az elszállítandó azbeszt becsült mennyiségét. A becslés során azt a mértékegységet vegye alapul, amiben legpontosabban meg tudja becsülni az elszállítandó mennyiséget.

# Azbeszthulladék mennyisége

Azbeszthulladék mennyisége \*

Válassza ki az azbeszthulladék mennyiségét!

- $\circ$  0-10 m<sup>2</sup> vagy 0-112 kg vagy 0-0,2 m<sup>3</sup>
- 81-110 m<sup>2</sup> vagy 912-1242 kg vagy 1,7-2,2 m<sup>3</sup>
- 171-400 m<sup>2</sup> vagy 1925-4504 kg vagy 3,5-8 m<sup>3</sup>
- 11-80 m<sup>2</sup> vagy 113-911 kg vagy 0,22-1,6 m<sup>3</sup>
- O 111-170 m<sup>2</sup> vagy 1243-1924 kg vagy 2,3-3,4 m<sup>3</sup>

**Dokumentumok:** Kérjük, figyelmesen olvassa el az Adatkezelési tájékoztatót. Amennyiben egyetért a benne foglaltakkal, fogadja el és töltse ki a szükséges nyilatkozatokat.

Kérjük, a legördülő menüből válassza ki, hogy a Lakossági azbesztmentesítési pályázat első ütemében, azaz a 2022.06.01 - 2022.08.22. közötti benyújtási időszakban a jelen pályázatával érintett elszállítási hely vonatkozásában részesült-e támogatásban. Csak akkor jelölje be az igent azzal kapcsolatban, hogy

kapott-e támogatást a Lakossági azbesztmentesítési pályázat első ütemében, ha hatályos Támogatói Okirattal rendelkezik, tehát kapott Támogatói Okiratot, és az nem került visszavonásra, illetőleg nem lépett vissza.

Kérjük, válassza ki, hogy Meghatalmazottként vagy Gondnokként pályázik-e. Ezt követően töltse le a megfelelő nyilatkozatot, mellyel igazolja a képviseletre szóló jogosultságát. Kérjük, a letöltött nyilatkozatot kitöltve töltse fel.

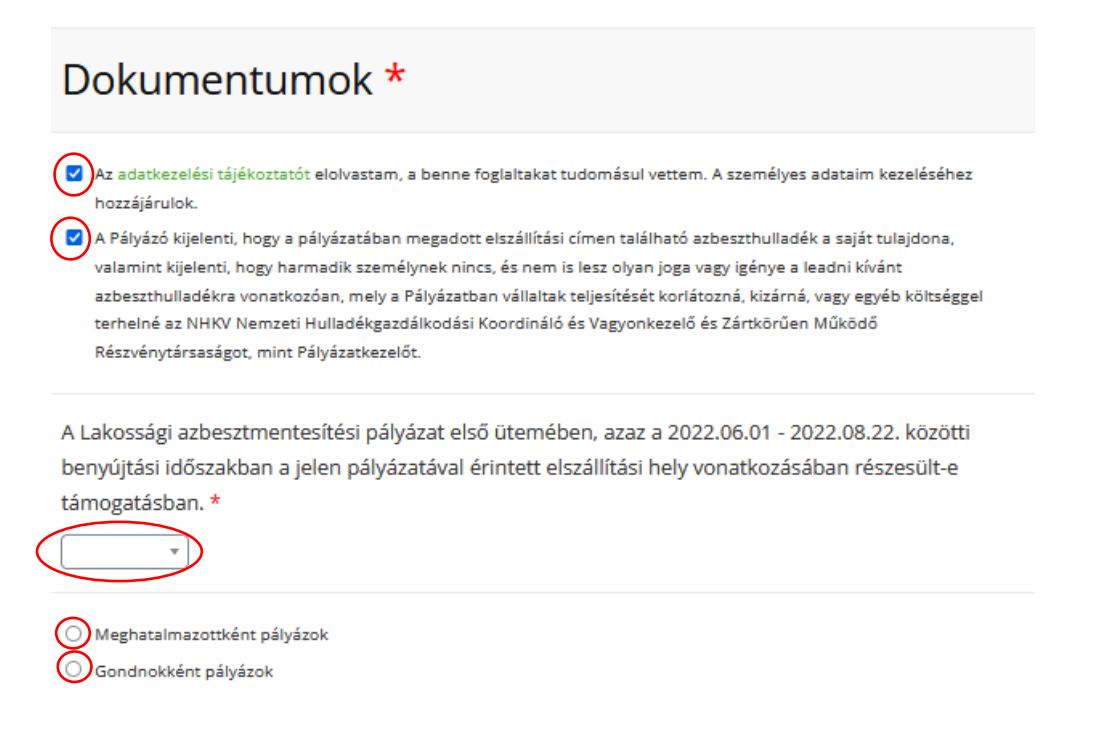

Meghatalmazás vagy Gondnoki nyilatkozat feltöltése kötelező. A nyilatkozat maximum 5MB méretű, illetve jpg, jpeg, gif, png, tif, tiff, pdf formátumú fájl lehet.

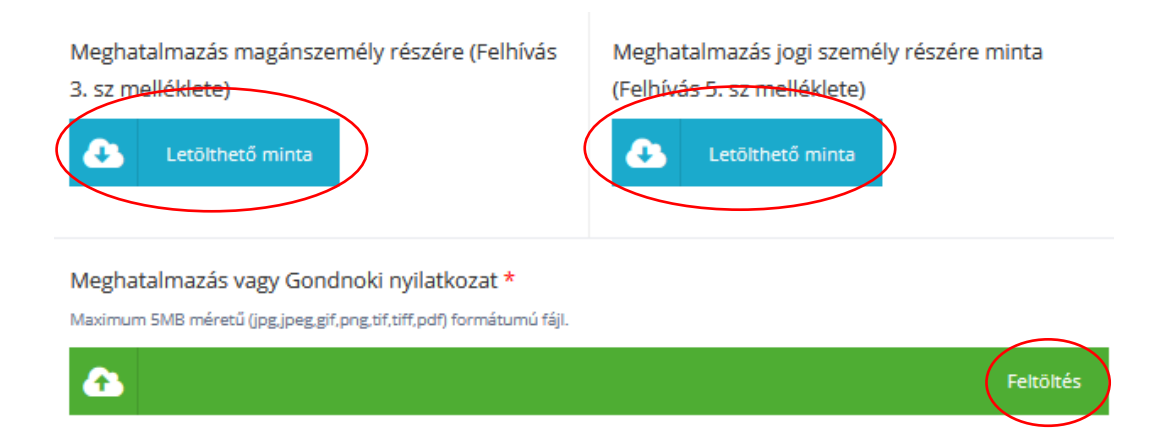

**Fotók:** Kérjük, a kötelezően csatolandó fotódokumentáció feltöltésekor az alábbiakra figyeljen:

- legalább 2, legfeljebb 4, különböző szögből készült fotó csatolása kötelező
- fájlok feltöltése az alábbi formátumokban lehetséges: bmp, jpg/jpeg, png

- a maximális feltölthető fájl méret maximum 5Mbyte

A szolgáltatás rendeltetésszerű használatának biztosítására kérjük, hogy jelölje be a "Nem vagyok robot" szöveg előtt lévő négyzetet. Amennyiben feladványt kap, kövesse a megjelenő utasítást.

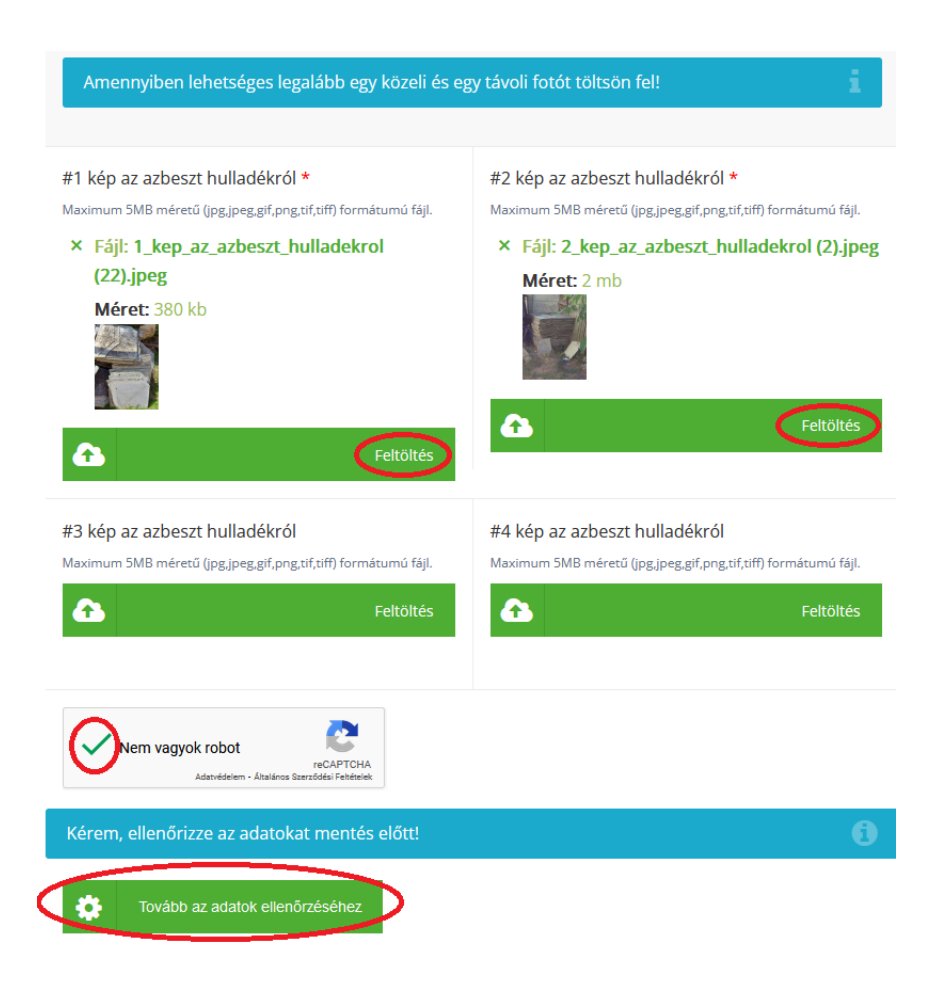

Kérjük, pályázatához ne felejtse el csatolni a Pályázati felhívás – A pályázat és annak mellékletei – pontja szerinti kötelezően, illetve opcionálisan kitöltendő nyomtatványokat.

Az adatok ellenőrzése után kattintson a *Tovább az adatok ellenőrtéséhez* gombra. Az adatok módosításához kattintson a *Vissza a pályázat szerkesztéséhez* gombra. Amennyiben a kitöltött adatok helyesek, nyomjon az *Igen, mentem a pályázatom* gombra. Felhívjuk a figyelmet, hogy ezek után már nem tudja módosítani a megadott adatokat.

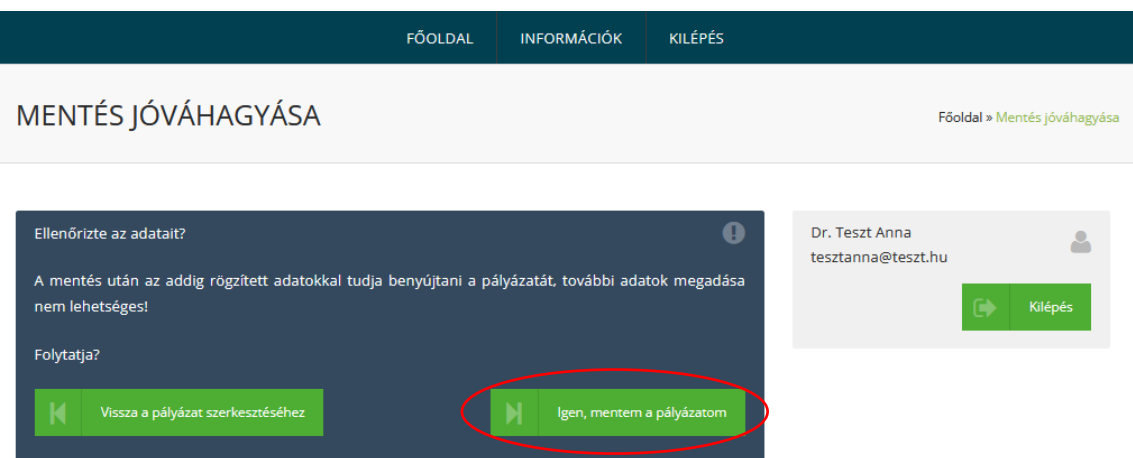

Töltse le a generált nyilatkozatot, majd ellenőrizze annak tartalmát. A dokumentum az alapadatok és pályázati adatlapra felvitt adatokból készül.

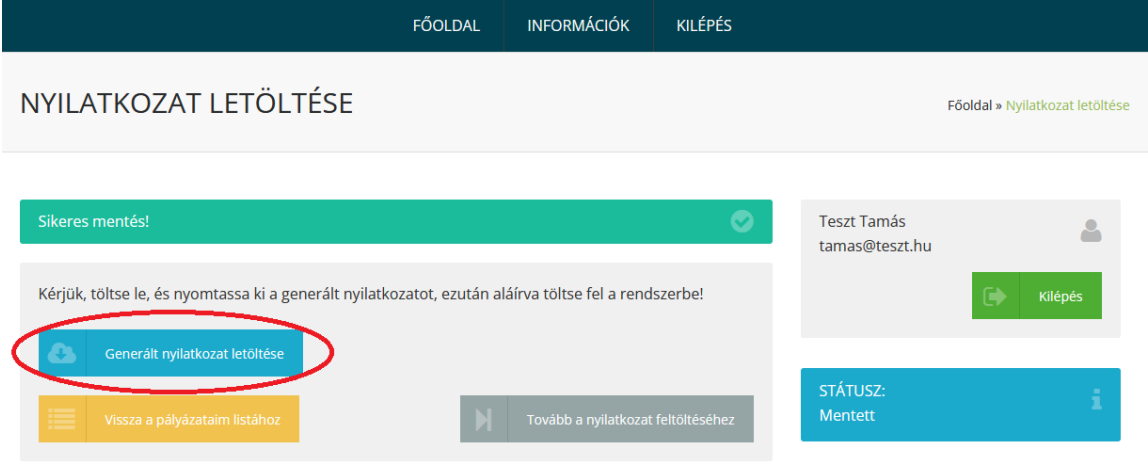

Amennyiben az alapadatok adatlapon és a pályázati adatlapon helyesen kitöltötték az összes szükséges mezőt, akkor a dokumentum tartalma helyes lesz. A kitöltött és aláírt nyilatkozatot a következő lépésben tudja feltölteni a *Tovább a nyilatkozat feltöltéséhez* gombra kattintást követően.

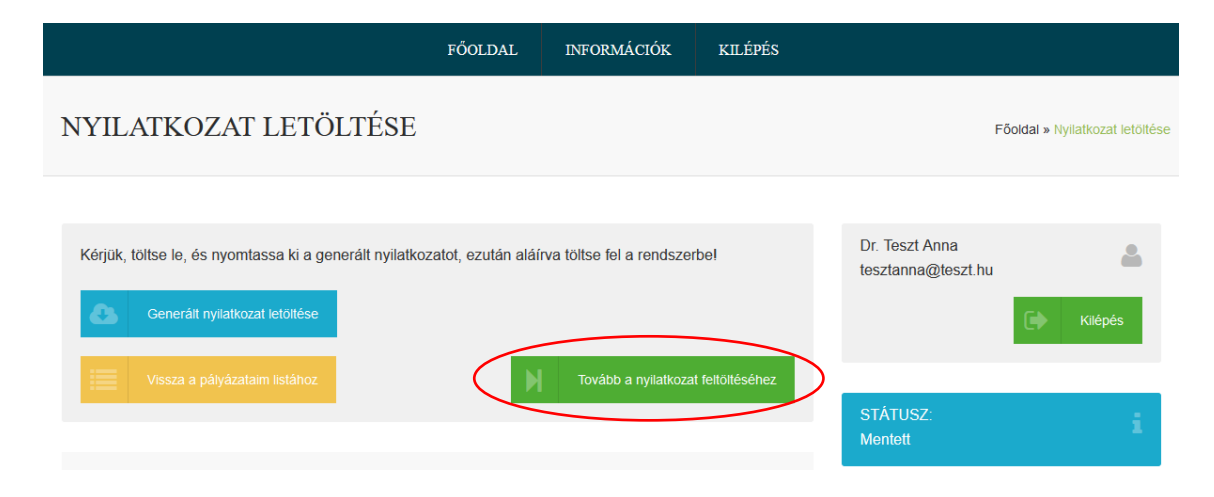

A kitöltött nyilatkozat feltöltéséhez kattintson a *Feltöltés* gombra, majd válassza ki a feltölteni kívánt fájlt. A fájl maximum 5MB méretű és jpg, jpeg, gif, png, tif, tiff, illetve pdf formátumú lehet.

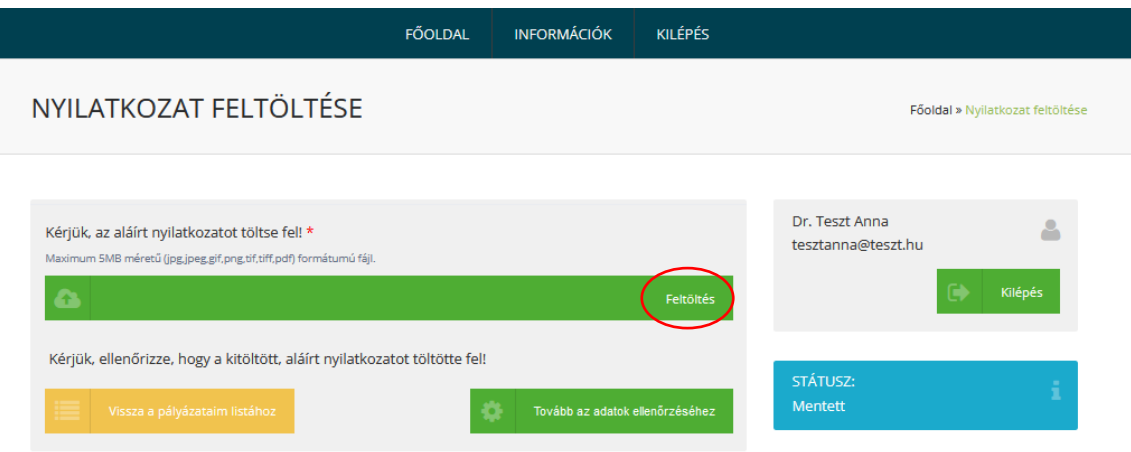

Amennyiben sikeresen feltöltötte a kitöltött és aláírt nyilatkozatot, kattintson a *Tovább az adatok ellenőrzéséhez* gombra.

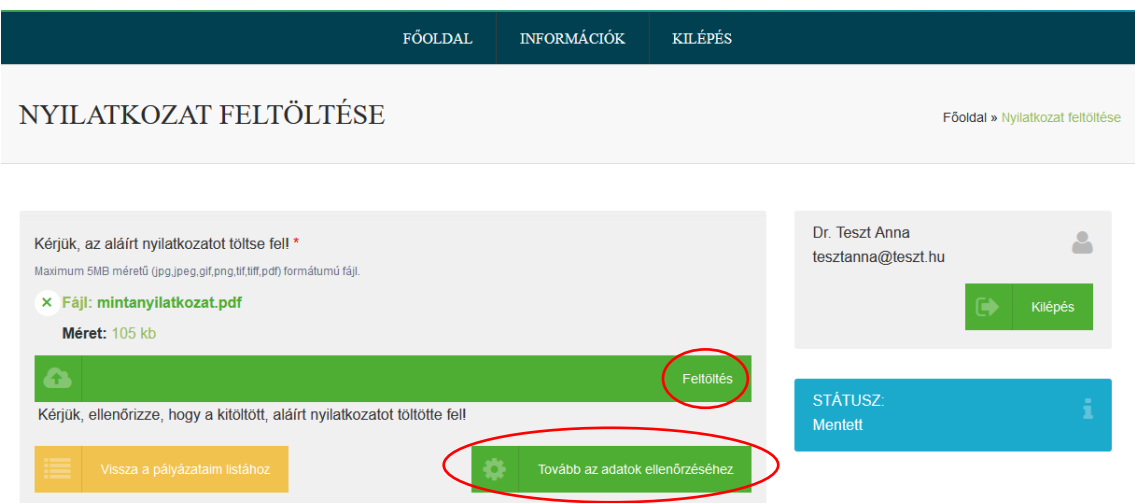

A pályázat végleges benyújtásához kattintson az *Igen, benyújtom a pályázatot* gombra.

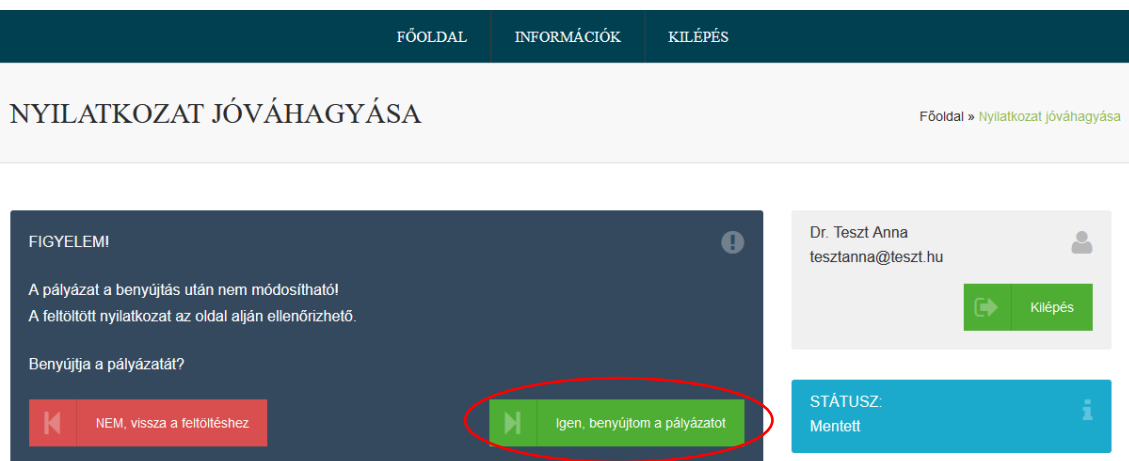

#### <span id="page-25-0"></span>**4.4 Sikeres benyújtás**

Minden sikeresen benyújtott és befogadott pályázatról értesítést küldünk elektronikus levél formájában. Amennyiben az értesítés nem érkezik meg, úgy a pályázat nem minősül befogadottnak, kérjük beadást követően ellenőrizze a levelező rendszere levélszemétbe érkező leveleit is! A pályázatok listája képernyőn a pályázata benyújtott, majd befogadott státuszba kerül.

Pályázattal kapcsolatban az azbeszt@nhkv.hu e-mail címen tud érdeklődni.

Amennyiben a benyújtás sikeres, az alábbi üzenetet fogja látni:

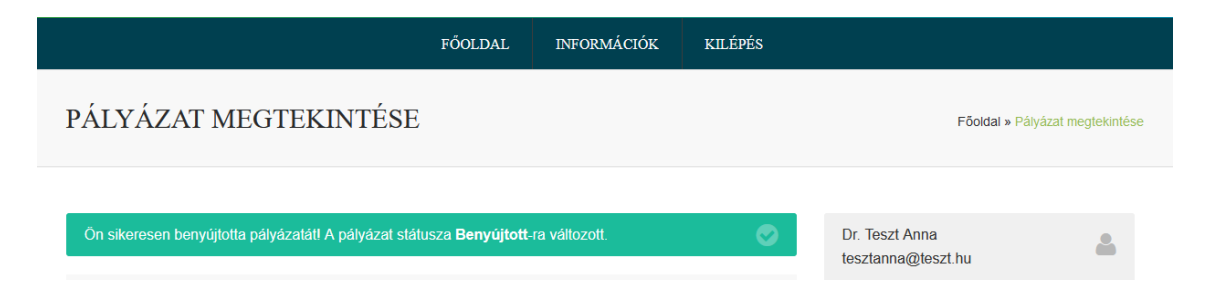

### <span id="page-25-1"></span>**5 Hiánypótlás**

A formai szempontból hiányos vagy hibás pályázatok esetében egyszeri alkalommal hiánypótlás nyújtható be, a Támogatótól elektronikus úton kapott hiánypótlási felhívásban foglaltaknak megfelelően.

Felhívjuk a figyelmet! Egy pályázat esetében legfeljebb egyszer van lehetőség hiánypótlásra.

A hiánypótlás vélelmezett kézhezvételétől számítva 8 nap áll rendelkezésre a hiánypótlás benyújtására. Amennyiben a Pályázó a hiánypótlási felhívás első kiküldésétől számított 3 napon belül nem nyitja meg a hiánypótlási felhívást a pályázati felületen, akkor a hiánypótlási felhívás újból kiküldésre kerül a Pályázó részére. A második megküldéstől számított 3 nap elteltével a hiánypótlási felhívást minden esetben kézbesítettnek (átvettnek) tekintjük.

A hiánypótlás kizárólag a hiánypótlási időszakon belül nyújtható be, amennyiben a pályázó a hiánypótlási felhívásban foglaltaknak nem tesz maradéktalanul eleget, úgy a pályázata elutasításra kerül. Hiánypótlás során az online felületen generált nyilatkozat ismételt aláírása és beküldése szükséges.

Amennyiben a hiánypótlás a megadott határidőn belül benyújtásra került és az ellenőrzés során megállapítható, hogy a hiánypótlásban megjelölt hibák javítása megtörtént, akkor a hiánypótlás elfogadásra kerül.

A hiánypótlásról szóló elektronikus értesítésben kapott link segítségével lépjen be a pályázati felületre. Kérjük, ellenőrizze, és adott esetben javítsa a hiánypótlási felszólításban megjelölt hiánypótlási adatokat.

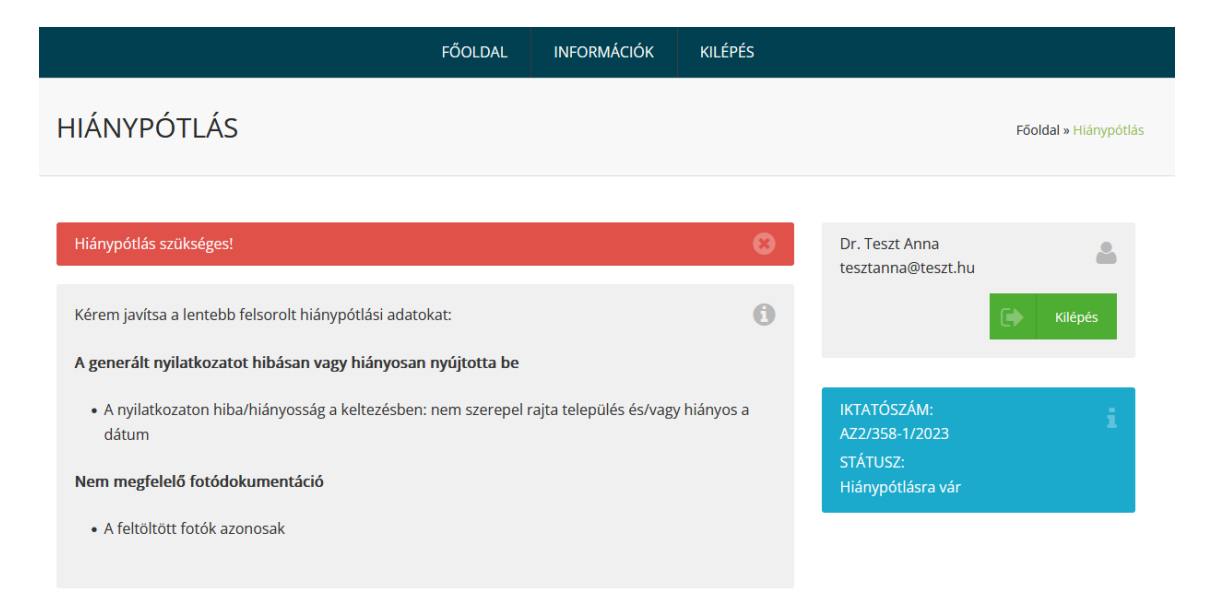

Amennyiben javításra kerültek a szükséges adatok/dokumentumok, kattintson a lap alján található *Tovább az adatok ellenőrzéséhez* gombra.

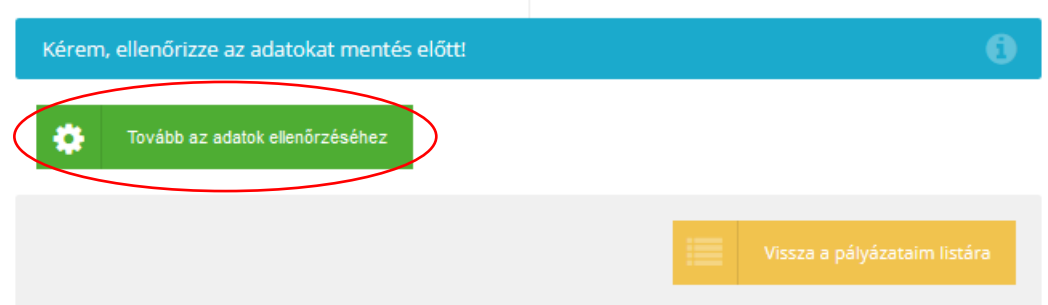

Kérjük, ellenőrizze, hogy minden hiánypótlásra váró adat/dokumentum javításra került-e. Amennyiben módosítani szeretne a megadott adatokon/dokumentumokon, kattintson a *Vissza a hiánypótlás*  *szerkesztéséhez* gombra. Amennyiben már nem kívánja szerkeszteni a pályázatát, kattintson az *Igen, mentem a hiánypótlásom* gombra.

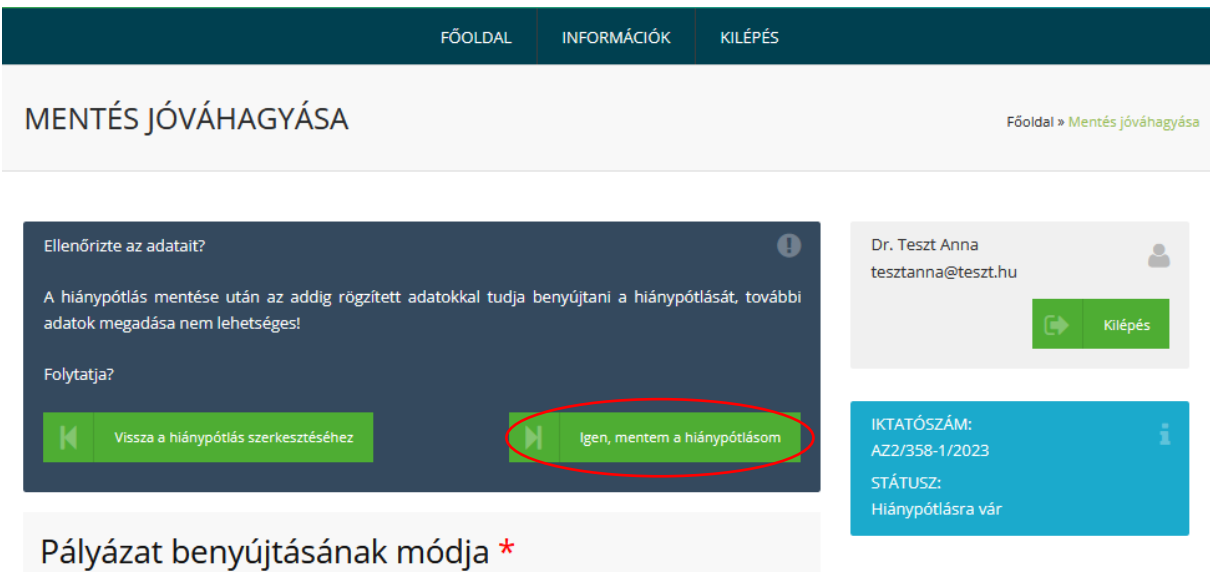

Ezt követően töltse le, nyomtassa ki, majd töltse ki és írja alá a generált nyilatkozatot. A nyilatkozat teljeskörű kitöltése után kattintson a *Tovább a nyilatkozat feltöltéséhez* gombra.

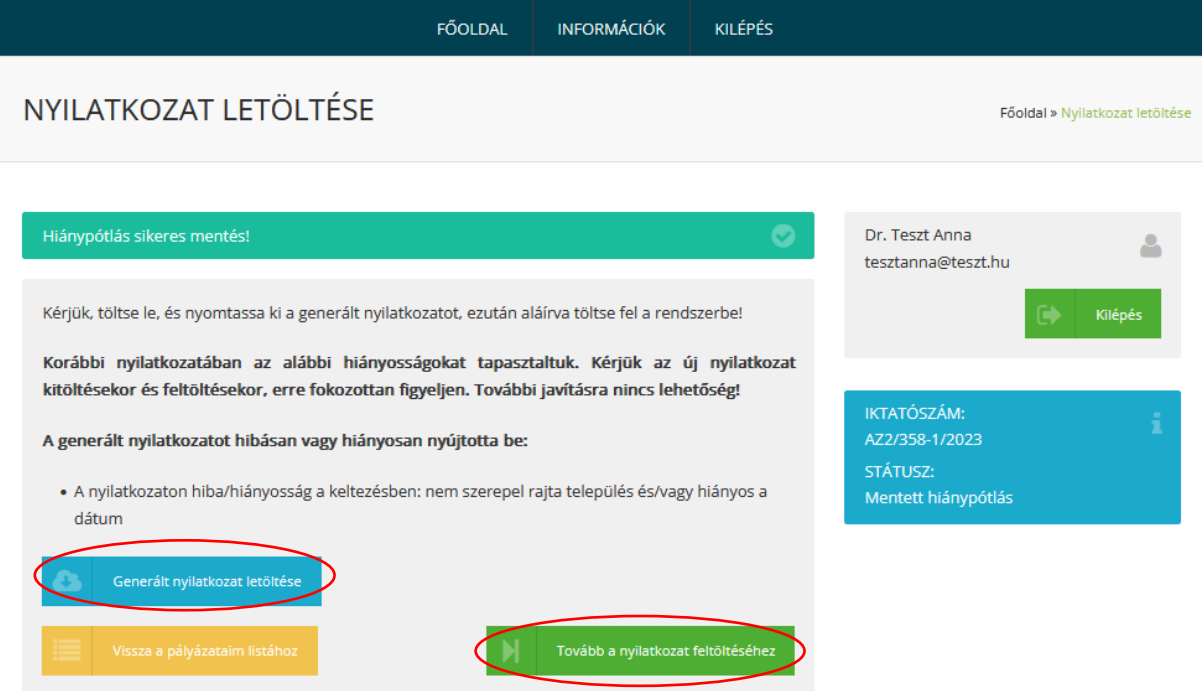

Töltse fel a nyilatkozatot majd kattintson a *Tovább az adatok ellenőrzéséhez* gombra. Amennyiben valamilyen oknál fogva visszalép a pályázatai listájához, úgy a nyilatkozatot újból fel kell tölteni a hiánypótlás benyújtásához.

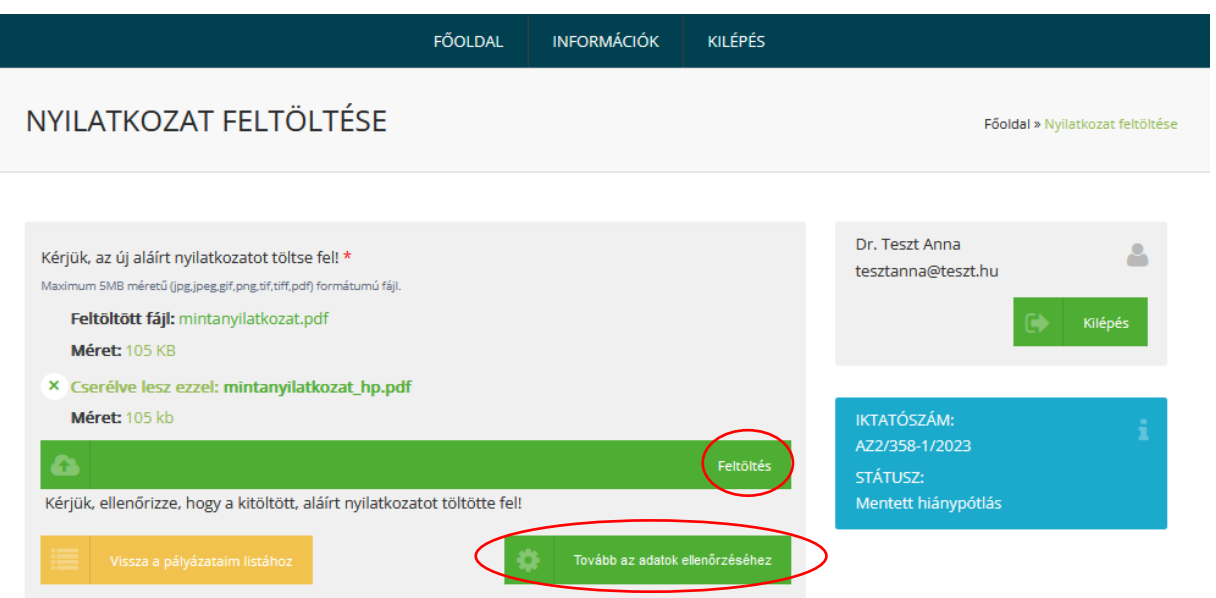

A hiánypótlás végleges benyújtásához kattintson az *Igen, benyújtom a hiánypótlásom* gombra.

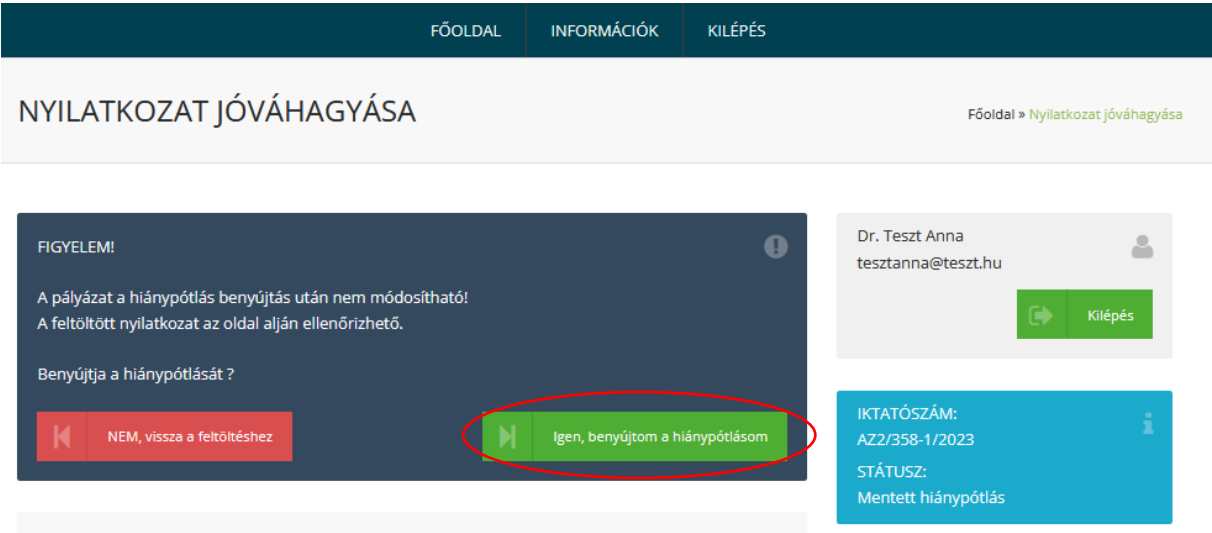

## <span id="page-28-0"></span>**6 A pályázat nyomon követése**

Pályázatának/pályázatainak aktuális státuszát a Főmenüben van lehetősége megtekinteni a pályázatok listája fülön.

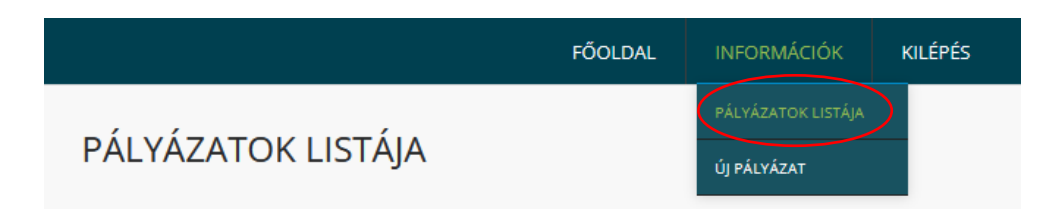

# PÁLYÁZATOK LISTÁIA

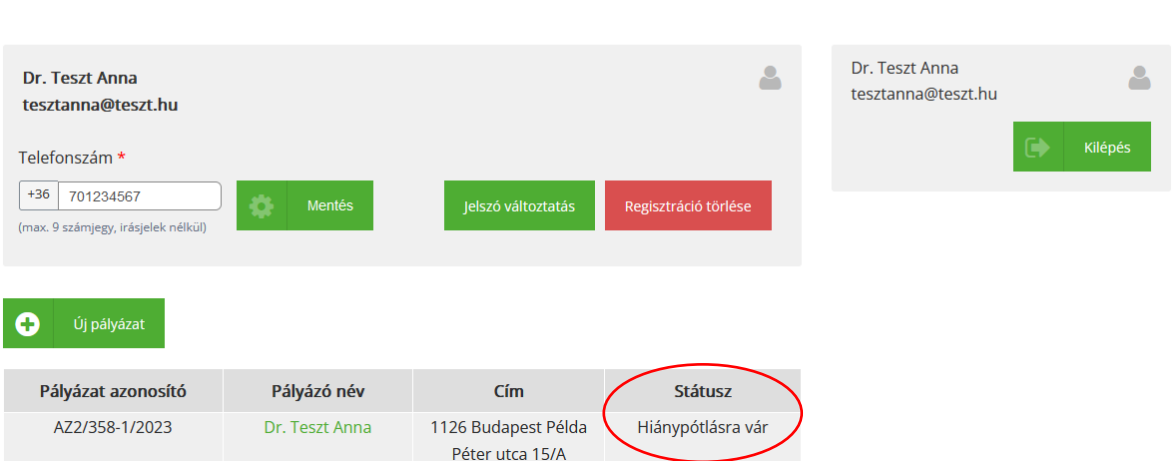

A pályázatok lehetséges státuszai:

**Mentett**: A pályázati adatlapon megadott adatok és fájlok mentését jelenti, mely után generálódik az 1. számú nyilatkozat. Ez még nem jelenti a pályázat sikeres benyújtását.

**Benyújtott**: A pályázat benyújtására a pályázati adatlap teljeskörű kitöltése, valamint a kötelezően csatolandó mellékletek feltöltésével valósul meg, az Igen, benyújtom a pályázatot gombra kattintást követően. A benyújtást követően már nincs lehetőség módosítani a pályázat tartalmi elemein.

**Befogadott**: A pályázat benyújtásra került, a pályázat ebben a státuszban tartalmi értékelés alatt ál. A befogadásról e-mailen keresztül küldünk értesítést.

**Hiánypótlásra vár**: A benyújtott pályázat formai szempontból hiányos vagy hibás. A hiánypótlási felhívásban foglaltak alapján 8 nap áll rendelkezésre a hiánypótlás benyújtására.

**Hiánypótlás benyújtott**: A hiánypótlási felszólításban megjelölt hibák/hiányosságok javítását követően benyújtott pályázat kerül ebbe a státuszba.

**Hiánypótolt**: A Pályázó által hiánypótlás keretein belül benyújtott pályázat befogadásra került. Ezt követően ismételten formai és tartalmi ellenőrzésre kerül a pályázat.

**Támogatott**: Ezt a státuszt látja amennyiben az Ön által benyújtott pályázatot támogatásban részesítjük.

**Elutasított**: Ezt a státuszt látja, amennyiben az Ön által benyújtott pályázat a Pályázati Felhívásban foglalt tartalmi és formai feltételek valamelyikének nem tett eleget.

**Eőoldal »** Pálvázatok listája

**Keret kimerült**: Ezt a státuszt látja, amennyiben az Ön által benyújtott pályázat a Pályázati Felhívás tartalmi és formai előírásainak megfelelt, azonban pályázatának támogatására nem áll rendelkezésre keret.

**Egyelőre keret kimerült**: Ezt a státuszt látja, amennyiben az Ön által benyújtott pályázat a Pályázati Felhívás tartalmi és formai előírásainak megfelelt, azonban jelenleg nem áll rendelkezésre keret pályázatának támogatására.

**Visszavont**: Ezt a státuszt látja amennyiben visszavonásra kerül az Ön által korábban elnyert támogatás.

**Visszalépett**: Ezt a státuszt látja amennyiben visszalép a pályázattól.